Service Manual

Canon BW **SEND KIT-E1**

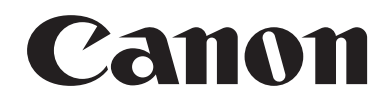

# Application

This manual has been issued by Canon Inc. for qualified persons to learn technical theory, installation, maintenance, and repair of products. This manual covers all localities where the products are sold. For this reason, there may be information in this manual that does not apply to your locality.

# Corrections

This manual may contain technical inaccuracies or typographical errors due to improvements or changes in products. When changes occur in applicable products or in the contents of this manual, Canon will release technical information as the need arises. In the event of major changes in the contents of this manual over a long or short period, Canon will issue a new edition of this manual.

The following paragraph does not apply to any countries where such provisions are inconsistent with local law.

# Trademarks

The product names and company names used in this manual are the registered trademarks of the individual companies.

# Copyright

This manual is copyrighted with all rights reserved. Under the copyright laws, this manual may not be copied, reproduced or translated into another language, in whole or in part, without the written consent of Canon Inc.

# *COPYRIGHT © 2001 CANON INC.*

*Printed in Japan* 

Caution Use of this manual should be strictly supervised to avoid disclosure of confidential information.

# Symbols Used

This documentation uses the following symbols to indicate special information:

#### Symbol Description

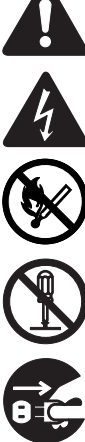

Indicates an item of a non-specific nature, possibly classified as Note, Caution, or Warning.

Indicates an item requiring care to avoid electric shocks.

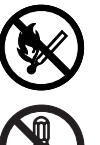

Indicates an item requiring care to avoid combustion (fire).

Indicates an item prohibiting disassembly to avoid electric shocks or problems.

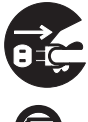

Indicates an item requiring disconnection of the power plug from the electric outlet.

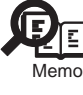

Indicates an item intended to provide notes assisting the understanding of the topic in question.

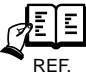

Indicates an item of reference assisting the understanding of the topic in question.

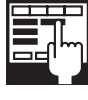

Provides a description of a service mode.

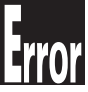

Provides a description of the nature of an error indication.

The following rules apply throughout this Service Manual:

1. Each chapter contains sections explaining the purpose of specific functions and the relationship between electrical and mechanical systems with reference to the timing of operation.

In the diagrams,  $\blacksquare$  represents the path of mechanical drive; where a signal name accompanies the symbol, the arrow  $\blacksquare$  indicates the direction of the electric signal.

The expression "turn on the power" means flipping on the power switch, closing the front door, and closing the delivery unit door, which results in supplying the machine with power.

2. In the digital circuits, 'I'is used to indicate that the voltage level of a given signal is "High", while '0' is used to indicate "Low".(The voltage value, how-<br>ever, differs from circuit to circuit.) In addition, the a used in the machines are not discussed: they are explained in terms of from sensors to the input of the DC controller PCB and from the output of the DC controller PCB to the loads.

The descriptions in this Service Manual are subject to change without notice for product improvement or other purposes, and major changes will be communicated in the form of Service Information bulletins.

All service persons are expected to have a good understanding of the contents of this Service Manual and all relevant Service Information bulletins and be able to identify and isolate faults in the machine."

# **Contents**

# Chapter 1 Specifications

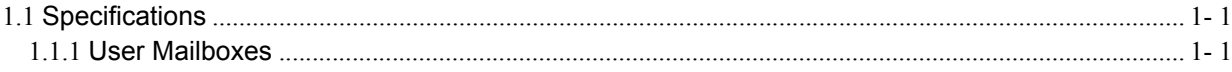

# Chapter 2 Functions

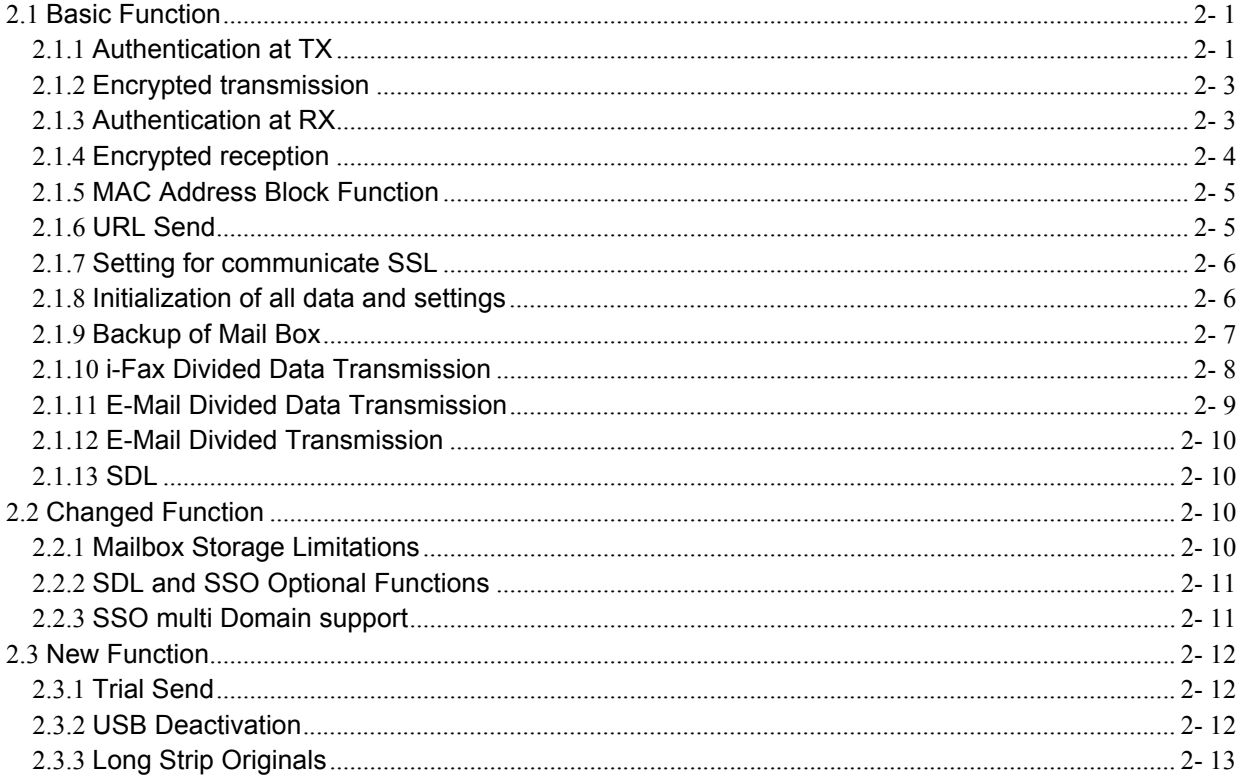

# Chapter 3 Installation

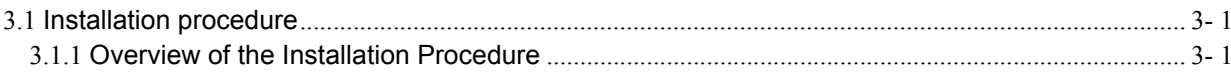

# Chapter 4 Maintenance

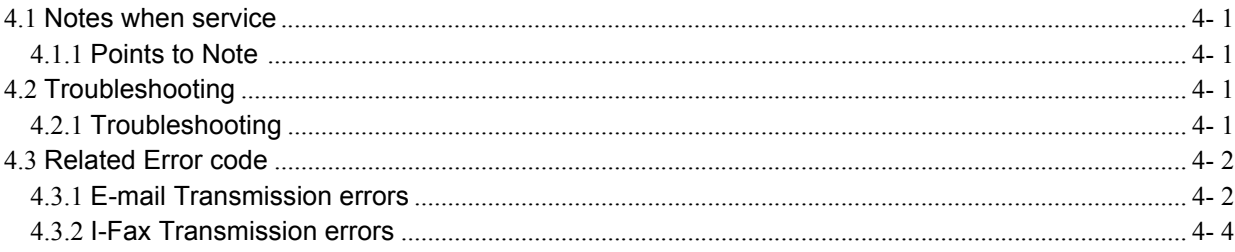

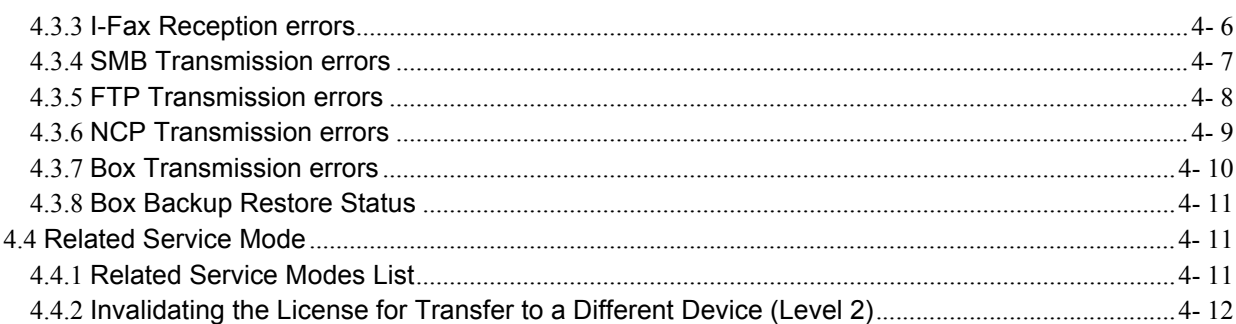

<span id="page-8-0"></span>Chapter 1 Specifications

# Contents

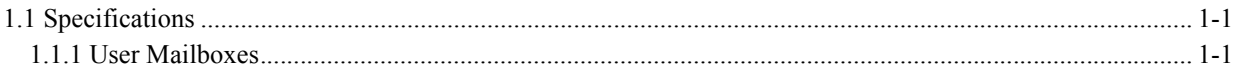

# <span id="page-12-0"></span>**1.1 Specifications**

# <span id="page-12-1"></span>**1.1.1 User Mailboxes**

#### **Mailbox Type**

In addition to the previous mailbox features, user mailboxes can store images from copy originals.

T-1-1

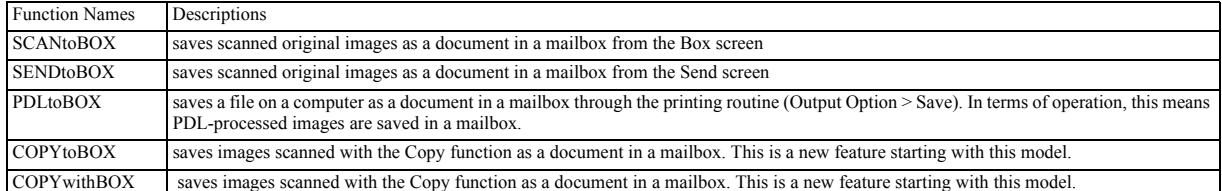

#### **Resolution**

The available resolutions when saving images as documents in a mailbox are dependent on the input method.

The following table gives the available resolutions. The document stored with 1200x1200dpi can be transmitted.

However, the resolution is converted into 600x600dpi when transmitting and it transmits.

T-1-2

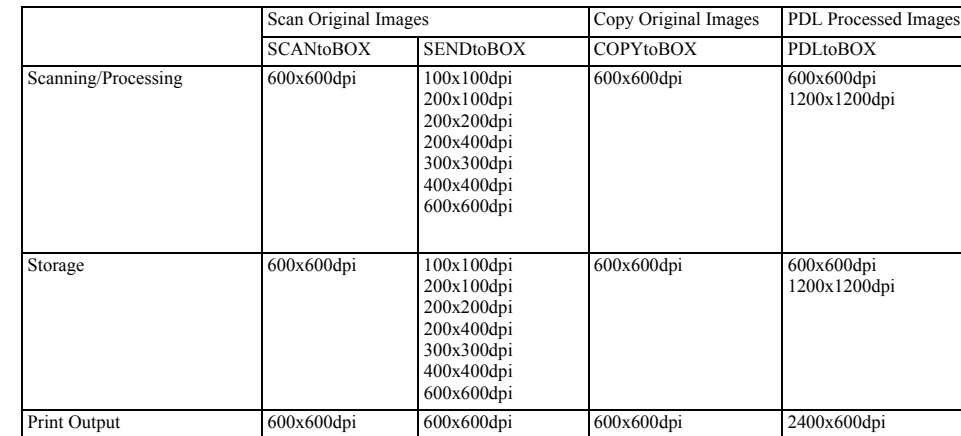

#### **Original Sizes (scan sizes)**

T-1-3

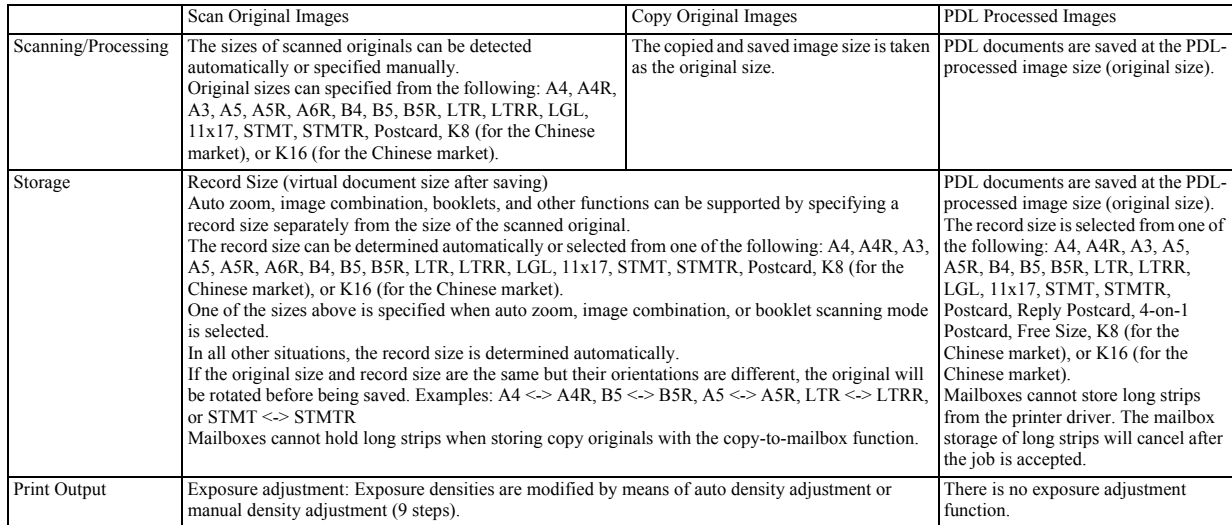

**Deleting Documents** A function exists to delete documents saved in mailboxes.

The deletion methods are given below.

- Select and delete documents The user manually selects a document saved in a mailbox and deletes the document.

Multiple documents from the same mailbox can be selected and deleted in one operation.

The deletion operation cannot be canceled once it has started. Selected documents currently being printed are not deleted until printing completes.

- Delete after printing

Selected documents are deleted automatically after being printed.

Auto deletion after printing is set on the printing dialog.

By default, no deletion is performed after printing.

- Auto deletion with storage time setting

A document storage time is set for each mailbox under the Additional Functions menu.<br>The storage time is selected from one of the following: 1 hour, 2 hours, 3 hours, 6 hours, 12 hours, 1 day, 2 days, 3 days, 7 days, 30 da factory default is 3 days.

Documents that exceed their storage time limit are deleted automatically.

<span id="page-14-0"></span>Chapter 2 Functions

# Contents

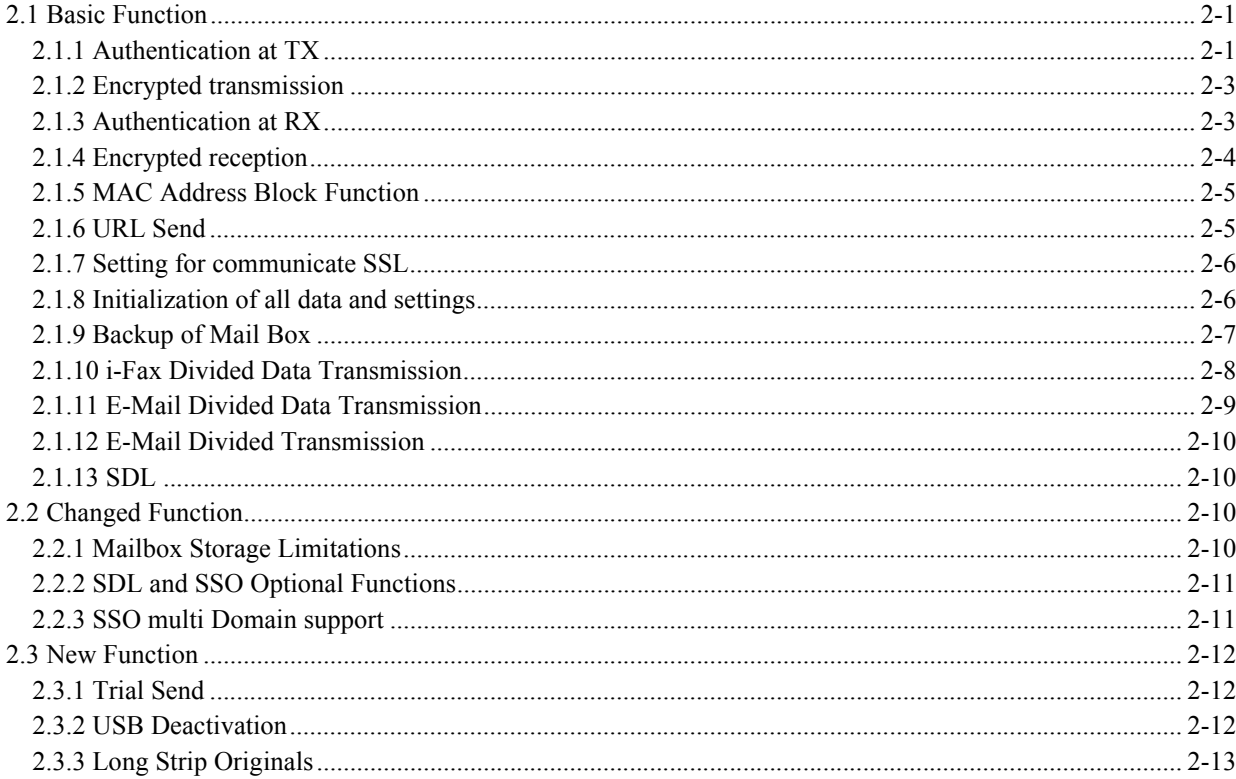

# <span id="page-18-0"></span>**2.1 Basic Function**

#### <span id="page-18-1"></span>**2.1.1 Authentication at TX**

When the mail server is set on the internet, you need to prevent from Third Party Mail Relay that the third party uses the false name. Third Party Mail Relay means that the third party sends large amount of spam mails using the mail server which other people are operating. If you do not take any measures for this, resources<br>like server and network lines are exhausted and at the same operation when SMTP transmission is prepared.

In case of the inner network (LAN), you can prevent from Third Party Mail Relay by restricting the IP address and the domain name. In order to send from the outside domain using the mail address or securely use the mail server set on the internet which the provider prepares, the authentication is indispensable at the transmission. This machine uses two authentication methods, POP Before SMTP and SMTP AUTH and they enable to send i-FAX and e-mail to SMTP server which requests the sender's authentication.

#### **POP before SMTP**

With this method, before SMTP transmission is performed, the POP server is logged into. SMTP transmission can only be continued once the POP server has confirmed the IP address of the connected client as authorized within a specific period of time. After user authentication is carried out at the POP server, the authenticated client IP address is relayed to the SMTP server, where it is processed. The process requires a certain amount of time. Taking this processing time into consideration, there is an idle period of 300msec, from PO occurring while the POP server is connected are treated as transmission errors.

With regard to the actual programming, all that is necessary is for System Settings > Network Settings > E-Mail/ I-Fax > Authent./ Encryption > POP Authen**tication bofore Sending** to be set to ON.

Related new user error codes are #810 and #813. For details, refer to Troubleshooting.

#### **SMTP AUTH**

In SMTP AUTH, user authentication is performed when the SMTP server is connected, so that mail can only be received from registered users. This method was<br>standardized in March, 1999, as RFC2554. SMTP AUTH uses ESMTP proto Security Layer) authentication mechanism, standardized as RFC2222, to authenticate the user by sending the user name and password information in response to the server challenge data.

#### **<Authentication mechanisms>**

The SMTP server can have multiple authentication mechanisms and the most suitable authentication mechanism is programmed in accordance with the security policy decided by the SMTP server administrator. The client E-Mail client application selects the authentication algorithm from among the available authentication mechanisms and performs authentication upon transmission.

This model supports the following five types of authentication mechanism.

#### CRAM-MD5

Challenge-Response Authentication Mechanism, computed by using the key-protected MD5 algorithm by HMAC-MD5 (RFC2104)

#### NTLM

Windows NT authentication method

User name must be set in the form 'username@NTdomainname'

E.g.

Windows2000 or earlier: username\\CANON (domain name may be omitted, depending on the environment) Windows2000: username@canon.co.jp (domain name may be omitted, depending on the environment)

#### **GSSAPI**

Authentication system using Kerberos Version 5 (RFC1510) User name must be set in the form 'username@realmname' username@CANON.CO.JP (In Exchange2000, realm name = domain name)

#### PLAIN

Assumes that user name and password are sent as plain text (BASE64 encoded) and the communication packet is encoded. (RFC2595) Allows secure authentication when used in combination with the encoded transmission described later.

#### LOGIN

Sends the user name and password as plain text (BASE64 encoded). Actual transaction is the same as with PLAIN. Similarly, allows secure authentication when used in combination with encoded transmission.

#### **<SMTP AUTH transmission operation>**

Even if the unit is programmed for transmission with SMTP AUTH, if the mail server does not support SMTP AUTH and the encoding system supported by the server does not match that supported by this model, SMTP AUTH transmission will not be possible. In that case, even if SMTP AUTH is programmed, transmission<br>will be by normal SMTP and there will be no transmission error ge mission. These security policies are determined by the server so, even if SMTP AUTH is not programmed, it is impossible to tell whether transmission is possible without checking with the customer's server administrator.

#### **<Authentication protocol>**

Examples of transmission protocol using SMTP AUTH are given below.

The EHLO response from the client tells whether SMTP AUTH is supported by the server and the authentication algorithm being used at that time is described. In the event that there are multiple authentication algorithms, multiple algorithm names are described. The client selects one of the relayed authentication algorithms<br>and then relays it on to the server. Server challenge dat returned in response for authentication. In general, the authentication algorithm to be used can be selected on the server side and PLAIN and LOGIN authentication and others which are undesirable from the perspective of security can be blocked by the server setting. (Security policy is determined by the server.)

Server:220 smtp.example.com ESMTP server ready

Client(iR):EHLO ifax.example.com S: 250-smtp.example.com

S: 250-DSN

S: 250-EXPN

S: 250 AUTH CRAM-MD5 DIGEST-MD5 : <- server declares authentication algorithm

- C: AUTH CRAM-MD5 : <- client selects CRAM-MD5
- 
- S: 334 : <- server response (subsequently, authentication begins with CRAM-MD5.)<br>S: PENCeUxFREJoU0NnbmhNWitOMjNGNndAZWx3b29kLmlubm9zb2Z0LmNvbT4=
- C: ZnJlZCA5ZTk1YWVlMDljNDBhZjJiODRhMGMyYjNiYmFlNzg2ZQ==

S: 235 Authentication successful.

#### **<Authorisation algorithm selection>**

Where the SMTP has multiple authentication mechanisms, selection is made in the order of the priority list given below.

1) CRAM-MD5 2) NTLM 3) GSSAPI 4) STARTTLS operation PLAIN 5) STARTTLS operation LOGIN 6) STARTTLS non-operation LOGIN 7) STARTTLS non-operation PLAIN

Authentication methods can be disabled in service mode. When the service mode value is set to '1', the encoding system can be disabled. (The default setting is all enabled.)

Ordinarily, the default setting is used, but if the server administrator wants to disable a particular encoding system, the settings need to be changed by the service mode settings.

#### **<SMTP AUTH related user modes>**

For the actual SMTP AUTH settings, system administrator settings > network settings > E-Mail/ I-Fax > Authent./ Encryption > **SMTP** Authentication (**SMTP** AUTH) should be set ON and the required user names and passwords for SMTP AUTH need to be entered. If SSL permission, which is the encoded transmission setting, described later, is ON, with PLAIN and LOGIN authentication,

#### **<Outlook Express example>**

For reference, this section describes what happens to the Outlook Express settings when using an SMTP server that supports SMTP AUTH. Outlook Express PLAIN authentication only.

1) From the Outlook Express tools menu, select Accounts. In the example, pop3.canon.com is selected.<br>2) From Internet Accounts, select the desired account and click on Properties. In the example, the pop3.canon.com server window.

3) Put a check in the 'My server requires authentication' box against the OutGoing mail server.

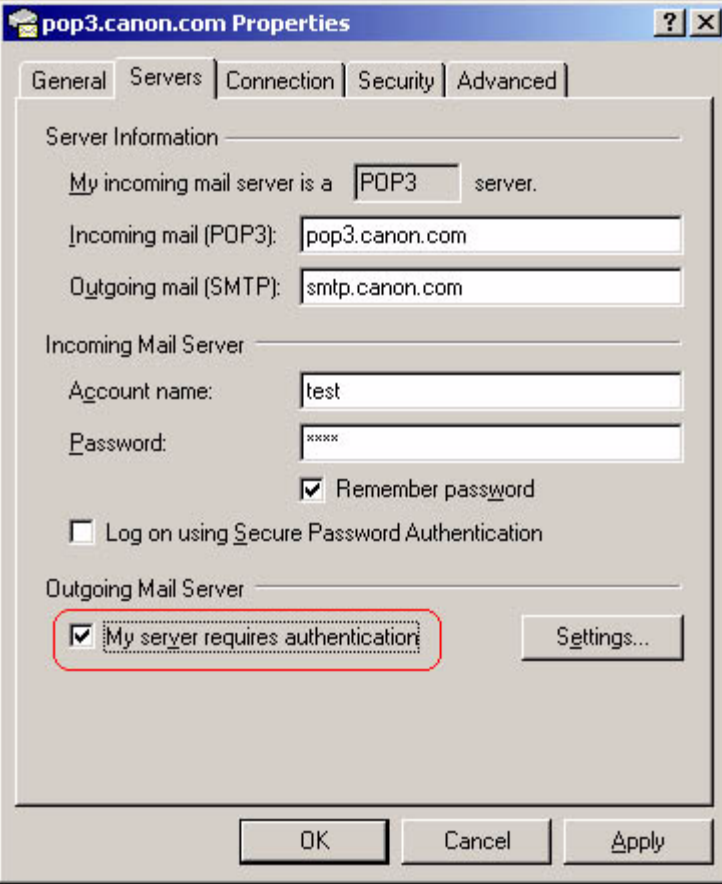

F-2-1

4) Press the settings button that has been made active.

5) Programme the transmission mail server window's logon information. In the default, 'use same settings as my incoming server' is selected. This setting uses the POP3 authentication account name and password entered against the reception mail server in the previous window and performs SMTP AUTH operation.

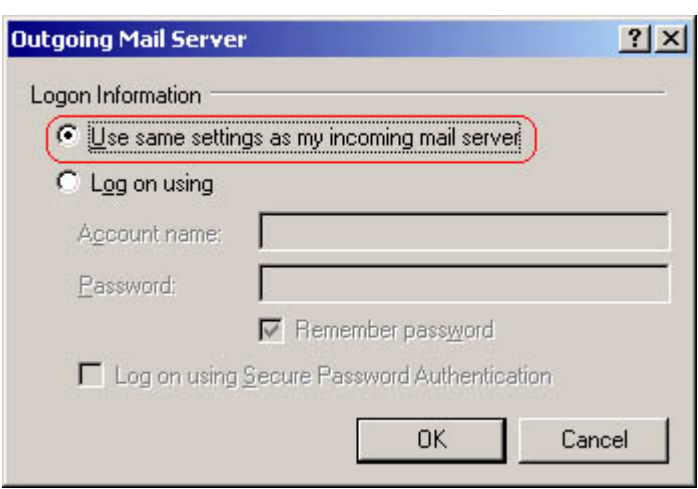

#### F-2-2

If 'Log on using' is selected, the account and password to be used with SMTP AUTH can be specified individually. In that case, if 'Log on using Secue Password Authentication' is selected, encoding is carried out by TSL(SSL), using the STARTTTLS command.

#### <SMTP AUTH related user error codes>

The related new user error codes are #839 and #843. For details, refer to the section on Troubleshooting.

#### <span id="page-20-0"></span>**2.1.2 Encrypted transmission**

#### **Transmission packet encryption (SSL)**

When Additional Functions>System Settings>Network Settings>E-Mail/I-Fax>Authnt./Encryption>allow SSL(SMTP send) is set to ON, and the mail server<br>supports the SMTP protocol's STARTTLS command, SSL (TLS) is used for transmi but also all of the mail transmission data. Therefore, the transmission speed is slower.

If 'allow SSL(SMTP Semd)' is set to OFF, or the mail server does not support the SMTP protocol's STARTTLS command, the transmission packet is not encrypted.

#### **<STARTTLS command>**

STARTTLS is an SMTP command that tells the server that encrypted transmission (SSL/ TLS) is about to start. The command is standardized in RFC2487. Following is an example of the protocol flow during STARTTLS.

The EHLO response from the client declares that STARTTLS is supported from the server. When the client generates the STARTTLS command, the operation is reprocessed from the starts and negotiation is initiated and the packet data are encrypted.

S: 220 mail.imc.org SMTP service ready

- C: EHLO mail.example.com
- S: 250-mail.imc.org offers a warm hug of welcome
- S: 250-8BITMIME
- **S: 250-STARTTLS : <- Shows that the server supports STARTTLS.** S: 250 DSN
- **C: STARTTLS : <- Declares to server that SSL/TLS are to be performed.**
- S: 220 Go ahead
- -- All subsequent transmission packets will be encrypted.
- C: <starts TLS negotiation>
- C&S: <negotiate a TLS session><br>C&S: <check result of negotiation>
- 
- C: EHLO mail.example.com
- S: 250-mail.imc.org touches your hand gently for a moment S: 250-8BITMIME
- 

S: 250 DSN

#### **<User error>**

Related new user errors are #841 and #842. For details, refer to the section on Troubleshooting.

#### <span id="page-20-1"></span>**2.1.3 Authentication at RX**

*0010-7594* The username and the password flow by the plaintext in the reception form by past POP3. And POP3 logs in POP server at a short cycle. Therefore, the password is easily stolen in POP3.

Enable the password to encrypt and to be attested by using APOP and POP AUTH. APOP is defined by RFC1939, and executed with UNIX system POP server, and POP AUTH is defined by RFC2449, and executed with the MS Exchange server.In addition, if POP server supports the SSL(TLS) encryption by the STLS instruction, not only the password but also the entire reception packet can be encrypted.

"POP AUTH Method " exists in Aditional Function >Network Settings >E-mail/I FAX >Authent./Encryption , and it is possible to select it from Standard / APOP / POP AUTH .

APOP and POP AUTH are executed respectively when APOP and POP AUTH are selected, and when Standard is specified, the authentication by the username and the password is executed.

Default: It is Standard. **APOP**

APOP authentication procedures are as follows.

(1) As a greeting message when connecting to POP server, the server returns the character strings consisting of the time stamp and the host name to the client. The client and the stamp and the host name to the client. The

(2) With the APOP command, the client returns the message digest created with the user name to the server.

 $(3)$  Message digest is created in the POP server with the same algorism. By comparing this created digest and the digest from the client, if both digests are the same, the password is considered as the correct one.

Greeting message when connecting to the server includes the time stamp, so analyzing is difficult since the created message digest changes every time.

Different from the POP AUTH described later, there is no protocol to check whether or not the server is supporting APOP from the client, so the user have to decide whether or not APOP is used and set User mode.

If the server does not support APOP and the user uses APOP, an error occurs. When the error occurs at the APOP authentication, "APOP Authentication Error" is displayed on the status line for certain time.

Following items are the examples of communication.

S: +OK POP3 server ready <1896.697170952@dbc.mtview.ca.us>

C: APOP mrose c4c9334bac560ecc979e58001b3e22fb

S: +OK maildrop has 1 message (369 octets)

C: :<br>When the server connection, the password "tanstaaf" character strings of the user mrose is linked after "<1896.697170952@dbc.mtview.ca.us>" message. Character strings of "<1896.697170952@dbc.mtview.ca.us>tanstaaf" is hashed by MD5, then it becomes "c4c9334bac560ecc979e58001b3e22fb".<br>For actual settings, set as follows. System Settings > Network Settings > E-mail/I-Fax > Authent.

#### **POP AUTH**

POP AUTH uses the authentication mechanism of SASL(Simple Authentication and Security Layer) provided in RFC2222 and conducts the user authentication by<br>returning the user name and password information as a response to the THentication command". By the CAPA command extended in RFC2449 "POP3 Extension Mechanism", you can know the capability which the server has, and SASL authentication algorism which the server supports is included in one capability and returned by the SASL tag.

#### <Authentication mechanism>

In the POP server, multiple authentication mechanisms can be possessed and the authentication mechanism is set according to the security policy which the server administrator decides. E-mail client application selects the authentication algorism from the specified authentication algorism and performs the authentication at the transmission. This device supports the following authentication algorism.

# **CRAM-MD5 Note:**

Challenge-Response Authentication Mechanism calculated using MD5 algorism with the key based on the HMAC-MD5 (RFC2104).

Currently, POP AUTH server in the field are mostly made by Microsoft and NTLM authentication is used. CRAM-MD5 is installed, but there is no server which the operations are checked, so the evaluation has not performed. For this reason, POP AUTH operations with CRAM-MD5 are not supported.

#### **NTLM**

Authentication method of Windows NT

User name has to be set in the form of "User name@ NT domain name".

**Example:**

Windows2000 or former: User name\\CANON (Domain name can be omitted according to the environment.)

Windows 2000: User name@canon.co.jp (Domain name can be omitted according to the environment.)

#### **PLAIN**

Authentication method that user name and password are transmitted in plaintext (BASE64 encode) and the packet is encrypted. (RFC2595) By applying with the later "Encrypted transmission", the authentication is secured.

#### **LOGIN**

User name and password are transmitted in plaintext (BASE64 Encode). Actual method of communicating information is same as PLAIN. By applying with the later "Encrypted transmission", the authentication is secured. **Note:**

When SSL is not operated, the authentication of PLAIN and LOGIN is not encrypted, so there is no difference from the authentication of the plaintext USER/ PASS. For this reason, there is no meaning of using POP AUTH. This operation gives misunderstanding that it is encrypted, so operations with POP AUTH are prohibited.

< POP AUTH reception operations>

Even POP AUTH is set to be used for receiving, if the mail server does not support POP AUTH, the server supporting-authentication method and the device supporting-authentication method are different, the reception with POP AUTH is impossible. In this case, "POP AUTH Encryption Error" is displayed on the status line.

#### <Authentication protocol example>

Examples of transmission protocol when using POP AUTH are shown below.

With the CAPA response from the client, supporting SASL is informed from the server. At this time, usable authentication algorism is described. If multiple authentication algorisms are possessed, multiple algorism names are described. Client selects one algorism from the authentication algorisms which the server informed and the selected authentication algorism is informed to the server. The server sends the server challenge data, and performs authentication by returning this data and the encrypted data created from the user name and password as a response. Generally, the authentication algorism can be selected on the server side whether to be used. If it is not suitable to be used for the security, it can be prohibited by the settings on the server side. (Security policy can be determined by the server.)

Server: +OK POP3 v2001.78 server ready <4a61.3e55cd70@test.canon.co.jp>

Client(iR): CAPA

S: +OK Capability list follows: S: TOP

- S: LOGIN-DELAY 180
- $S: I$  IIDL
- S: STLS
- S: USER

S: SASL CRAM-MD5 LOGIN

S: .

C: AUTH CRAM-MD5

S: + PDE5MDQ0LjEwNDU4MTEyMThAYmFiYS5jY20uY2Fub24uY28uanA+ C: ZnJlZCA5ZTk1YWVlMDljNDBhZjJiODRhMGMyYjNiYmFlNzg2ZQ==

S: +OK Authentication successful....

...

<Selection of the authentication algorism>

When SMTP server possesses multiple authentication mechanisms, the authentication method is determined in the following priority order. 1) CRAM-MD5 (Not supported)

2) NTLM

3) PLAIN when STLS (SSL) operation 4) LOGIN when STLS(SSL) operation

From Service mode, you can prohibit the usage of each authentication method. If you set Service mode setting to "1", you can prohibit the usage of the authentication method. (All defaults: usable)

Usually, the device is used with the default settings, but if the server administrator prohibits the usage of the specific authentication method, you can change the setting by Service mode.

< POP AUTH-related Addtional Settings>

Actual POP AUTH-related setting is selected in the order of System Settings > Network Settings > E-mail/I-Fax > Authent./ Encryption > POP AUTH, and then you want to enter the user name and password necessary for POP address and POP password. When enabling "SSL Allow (POP)" (the setting of encryption com-<br>munication), the encrypted authentication by STLS command can be used

#### <span id="page-21-0"></span>**2.1.4 Encrypted reception**

There are two types of encrypted reception methods available - encrypted POP and SMTP email receptions.

#### **Encrypted POP Reception**

When Allow SSL (POP) control is turned on in Authentication/Encryption Settings window\* and the POP server supports STLS command, defined in POP3 pro-

tocol, the imageRUNNER/iR can communicate with encrypted packets using SSL (TLS). The communications slows down since not only the user name and pass-<br>word but also the entire communication data for email reception are enc command of POP3 protocol, it results in an error. If an error occurs in POP SSL communications, the status line displays **"SSL Error (POP)**."

\* Authentication/Encryption Settings window: opens by selecting Additional Functions > System Settings > Network Settings > Email/I-Fax > Authent./ Encryption.

#### **STLS**

An extended SMTP command, defined in RFC 2487. RFC 2449 -- POP3 Extension Mechanism -- specifies that STLS must support CAPA command. If a server supports STLS, it states the support in response to CAPA command.

The following lines exemplify communications when STLS is enabled.

- ... S: +OK POP3 v2001.78 server ready <4a61.3e55cd70@test.canon.co.jp>
- C: CAPA
- S: +OK Capability list follows:
- S: TOP
- S: LOGIN-DELAY 180 S: UIDL
- **S: STLS :<-- Indicates the server supports STLS.**
- S: USER
- S: SASL CRAM-MD5 LOGIN  $S$ :
- C: STLS

S: +OK Begin TLS negotiation

<TLS negotiation, further commands are under TLS layer>

S: +OK POP3 v2001.78 server ready 4a61.3e55cd70@test.canon.co.jp

#### **Encrypted SMTP Reception**

The iR 2270 and later models support SSL (TLS) encryption for receiving email messages from SMTP servers. To use this feature, a valid server certificate is<br>required. When SSL or On option is selected for Allow SSL (SMTP R communicate with encrypted packets using SSL (TLS). When Off option is selected for Allow SSL (SMTP Receive) control, the imageRUNNER/iR does not include STARTTLS in a response for EHLO. The communications slows down since not only the user name and password but also the entire data for email sending are encrypted. When Off option is selected for Allow SSL (SMTP Receive) or the email server does not support STARTTLS command of SMTP protocol, the communication packets are not encrypted.

\*Allow SSL (SMTP Receive) control: is displayed by selecting Additional Functions > System Settings > Network Settings > Email/I-Fax > Authent./ Encryption.

#### **STARTTLS Command**

An extended SMTP command that notifies a start of encrypted communications in SSL/TLS to the SMTP server, defined in RFC 2487.

The following lines exemplify communications when STLS is enabled.

- ... S: 220 mail.imc.org SMTP service ready
- C: EHLO mail.example.com
- S: 250-mail.imc.org offers a warm hug of welcome **S: 250-STARTTLS :<-- Indicates the server supports STARTTLS.**
- S: 250 DSN
- **C: STARTTLS : <--Declares the use of SSL/TLS.**
- S: 220 Go ahead
- C: < starts TLS negotiation>
- C & S: <negotiate a TLS session><br>C & S: <check result of negotiation>
- -- The communication packets are encrypted from now on --
- C: EHLO mail.example.com
- S: 250-mail.imc.org touches your hand gently for a moment
- S: 250 DSN
- C: MAIL FROM <ifax@mail.example.com>

S: 250 Sender OK ...

The client is notified with the response of EHLO that the server supports STARTTLS. When the client issues STARTTLS command, the server and client perform TLS negotiation and resume communications from the beginning with encrypted packet data.

If SSL option is selected for Allow SSL (SMTP Receive) control and the client carry on communicating in plain text, without using STARTTLS, the imageRUN-NER/iR replies "530 Must issue a STARTTLS command first" of SMTP mail command and terminates the SMTP connection with the error. The user interface indicates "SSL Error (SMTP RX Reject)" in the status line.

If On option is selected for Allow SSL (SMTP Receive) control, the imageRUNNER/iR accepts communications with the client in plain text, without using START-<br>TLS. If an SSL processing results in an error, for example the im indicates "SSL Error (SMTP Receive)" and terminates the SMTP connection with the error.

Allow SSL (SMTP Receive) control defaults to Off.

#### <span id="page-22-0"></span>**2.1.5 MAC Address Block Function**

#### **Receiving MAC Address Settings**

Limits network packets to receive by MAC address. To enable this function, select Additional Functions > System Settings > Network Settings > Email/I-Fax > Confor Receiving MAC Address Settings. Up to 100 MAC addresses can between Receiving MAC Address Settings and IP Address Settings, Receiving MAC Address Settings overrides IP Address Settings.

This function filters packets in the network layer and the reception logs for applications are not recorded.

#### <span id="page-22-1"></span>**2.1.6 URL Send**

*0010-7598* It is function to transmit URL information with E-Mail to be able to refer the image with remote UI. Image preserved in box including fax box instead of transmitting.

The E-mail address where URL is notified can be set by selecting one address or one group address of each box from the address table. Set the notified mail address by "URL Sending" of "box specification setting." E-mail automatically notified that the image is stored in the box of the URL sending setting ending is transmitted.

#### <span id="page-23-0"></span>**2.1.7 Setting for communicate SSL**

*0010-7603* To communicate SSL, this machine can register the key pair and the certificate. The key pair and the server authentication book self-signed by default have registered as DefaultKey.

#### <span id="page-23-1"></span>**2.1.8 Initialization of all data and settings**

**Purpose:**

Previous devices did not have the function to erase all the user data collectively. However, the following function was newly added: The user data in the device including the hard disk can be initialized by the user's operation.

In order to maintain the confidential information, we provide the function to erase all the user data stored in the iR device (image data, various logs, Address Book, Additional Functions settings, etc.) collectively.

#### **Limitations: a. Confirmation of the erased data**

The function to confirm if all the data are erased collectively is not provided.

Verification after erasing the hard disk, such as Verification Check, is not performed.

#### **b. Installed License key (Register information of Valid license)**

It never happens that installed license key is deleted (valid license becomes invalid) by batch deletion.<br>In order to delete license key (make valid license invalid), Service Mode Item Used to Invalidate a License for Tran described is required.

## **c. Limitation of the device**

When erasing all the user data collectively, LAN and FAX lines are disconnected, so you cannot access from the outside.

#### **d. Limitation of the job**

When erasing all the user data collectively, all jobs in the device are erased.

# **Data to be erased**

 -Image data -Address Book

-Temporary data

-Fonts and profiles which the user installed

#### **Data not to be erased**

-Counter

-SoftID(License Registraton/License key)

-Values in Service mode which are adjusted in the factory

-System software

-System data (such as the preinstalled font data)

All the data related with the printer are erased collectively. Then, the data are restored from the backup data, so the data will be the state of the default settings. Therefore, the fonts which the user installed will be erased. **How to erase**

# -Without Security Kit

Only the logical information of FAT(File Allocation Tables) is erased.

-With Security Kit

All the data are erased in the magnetic level according to the Erase mode in Security Kit.

### **How to erase the data collectively:**

-Select "Additional Functions", "System Settings" and "Install All Data/Settings" in order.

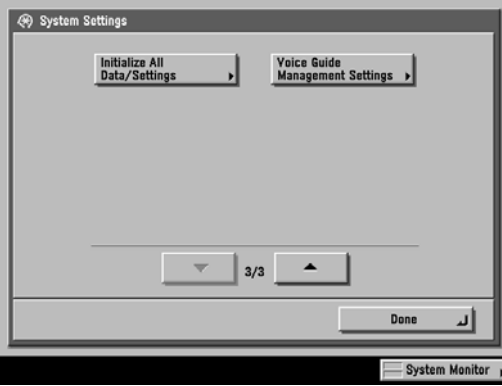

## F-2-3

-Select "Yes" in the confirmation dialog box.

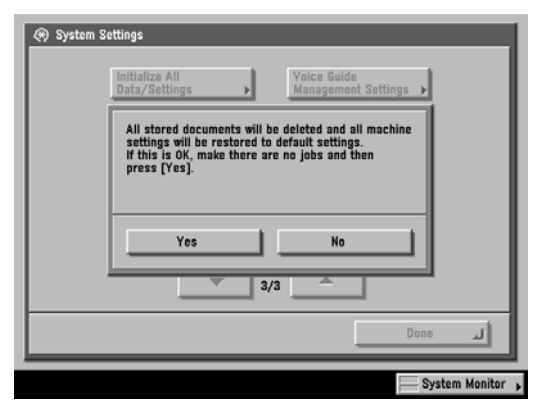

F-2-4

 -After rebooting the device, erasing all the data is executed. **Specification of erasing the data:** SRAM

Select Service Mode, Copier, Function and Clear in order. Then, write whether the data are to be erased when erasing all the user data collectively.

Service Mode->Copier->Function->Clear

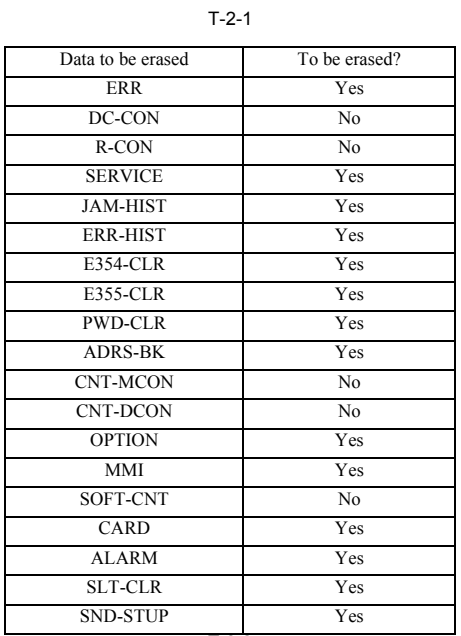

#### HDD T-2-2

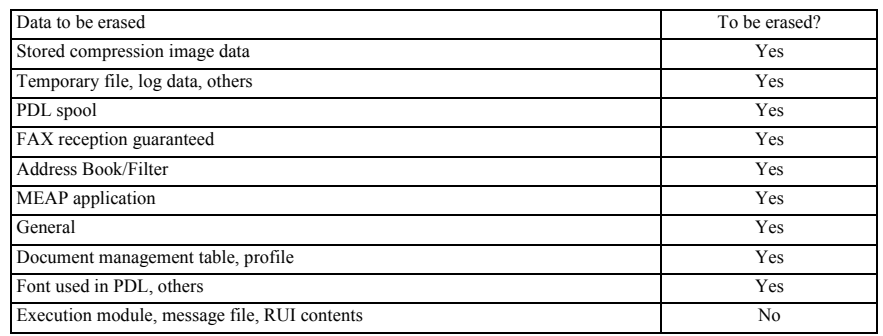

**The number of rewriting the hard disk**

Depending on whether there is Security Kit or not, the erasing method of the hard disk data when erasing all the user data collectively will change.

 -Without Security Kit Erase mode is fixed with NULL: 1 time. Other modes are not selectable.

 -With Security Kit From Service Mode, any Erase mode can be specified.

There are three patterns of the Erase mode; NULL: 1 time, Random: 1 time, Random: 3 times

#### <span id="page-24-0"></span>**2.1.9 Backup of Mail Box**

#### **Purpose:**

In order to prevent from missing documents in MAIL BOX permanently because of the hard disk failure inside the iR device, the following function was added: Documents in Mail Box are backed up or restored to the file server connected on the network. **System configurations:**

The following items are necessary.

-iR device

-SMB server connected on the network

The following types are supported as the SMB server. Windows system WIN2K/XP/2003 UNIX system OS: Linux/RedHat Server software: samba2.2.8/3.0 You can set the access right to the backup data stored in the server. In this case, the appropriate user account is necessary. **Data to be backed up:** The following data are backed up.

- User Inboxes specification settings

- Image data of User Inboxes documents

- Setting information of User Inboxes documents

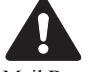

Mail Box documents backed up using this function can be used in the same model only. If the backup documents are used in the different model, we will not guarantee the operations.

#### **Data to be initialized at the restoration**

After folders and Mail Box documents in the iR device are all erased, the restoration is executed.

Data to be initialized at the restoration are as follows.

-Information in Confidential Fax Inboxes and Memory RX Inbox -Mail Box documents created after the previous backup operation

-Reception number (Target jobs: PDL print, copy, Mail Box Scan, Mail Box Print)<br>Mail Box documents backed up using this function can be used in the same model only. If the backup documents are used in the different model, antee the operations.

#### **Data to be initialized at the restoration**

After folders and Mail Box documents in the iR device are all erased, the restoration is executed. Data to be initialized at the restoration are as follows.

-Information in Confidential Fax Inboxes and Memory RX Inbox

-Mail Box documents created after the previous backup operation -Reception number (Target jobs: PDL print, copy, Mail Box Scan, Mail Box Print)

Backup destination settings<br>Specify "Host IP Address", "User Name", "Password" and "File Path" of the SMB server in which Mail Box documents are backed up. After clicking "Add. Func."<br>of the remote UI, select "Custom Setti

**- Host IP Address** Enter the server address which provides the SMB service.

Specify the setting value in the format of \\Server name\Name of the shared folder.

If the correct value is not set, the backup operation cannot be proceeded.

Note: Set "User limit" of the shared folder in the server to "2" or more value or "Maximum allowed".

When you set "User limit" to "1", the restoration is not executed correctly.

#### **- User Name**

Enter the user name of the SMB server.

If you do not enter the account name which exists on the server, the backup operation cannot be proceeded.

#### **- Password**

Enter the password which corresponds to the server account name above.

If you do not enter the password which corresponds to the server account name above, the backup operation cannot be proceeded.

#### **- File Path**

Enter the file path which the data are backed up and stored.

If you do not enter the directory which exists on the server, the backup operation cannot be proceeded.

# **Execution of the backup**

After clicking "Add. Func." of the remote UI, select "Custom Settings" from the menu and click "Backup". When you press the "Execute" button, the backup operation will be executed.

However, the error occurs when either of the following folders already exists on the file path: Mail Box folder which is previously backed up the data or BOX.tmp folder which is the folder for operations. Therefore, before executing the backup operation, you need to delete or rename the folders described above.

#### **Data of the backup destination**

In order to prevent from the failure during the backup operation, such as the device's power shutdown, start the backup operation by generating the following path on the SMB server:

\\<Host IP Address>\<File Path>\BOX.tmp\

This path will be renamed as follows when the backup operation is completed:

\\<Host IP Address>\<File Path>\BOX\

**Execution of the restoration** After clicking "Add. Func." of the remote UI, select "Custom Settings" from the menu and click "Restore".

When you press the "Execute" button, the restoration which the backup data are read from the server set in "Backup Destination Settings" is executed.

In order to guarantee that the other functions are not executed during the restoration, the actual restoration is not executed until the device is started next time. After all the Mail Box documents are restored, the auto-reboot is executed and the device is started normally. Then, the process will be the same as the normal operations.

#### **Security**

Since the communication between the device and the SMB server is not encrypted, you cannot secure the information of the Mail Box documents. Only the password<br>is encrypted. Therefore, even though you use the hard disk encr security hole.

#### <span id="page-25-0"></span>**2.1.10 i-Fax Divided Data Transmission**

The mail division mechanism (message/partial) as prescribed by RFC2045 is used to divide mail data for transmission.<br>If the data of a mail is in excess of the size specified for 'transmission data size upper limit' in user The order of pages in page-based divided transmission may not be as expected on the receiving side.

A job may make its way between jobs.<br>In the event of a log mismatch between transmitting and receiving sides, or if the size of the image data per page is in excess of the limit, a solution is offered for the resulting error.

However, if the communication is by way of a mail server, there will normally be an increase in the mail data size when the server affixes a Received header.<br>To accommodate the fact, the division is initiated with a safety

The transmission is by way of a server, or is a server-less transmission in which IFAX-SZL of service mode is set to '0'. -the target of transmission is set to 'data size division: ON' in the address book.

-the data size of the transmission mail is in excess of the 'transmission data size upper limit' set in user mode.

-if the transmission is by dividing the data, there will be a serial number affixed to the head of Subject of each mail (e.g., [1/5], [2/5],..., [5/5]).

-mail data will carry 'message/partial' as 'MIME Content Type' to indicate the use of divided transmission.

-there will be indications of 'number', 'total', and 'division ID'.

-'division ID' is a character string made up of the following: date of transmission, time of transmission, 0000 (fixed character string), transmission file number, host name.

-all units of the same mail will have the same ID'.

ex:

Content-Type: message/partial; number=1; total=3;

id="20041110104508.0000.CanonTxNo.0105@e320g-43-1.ccm.canon.co.jp"

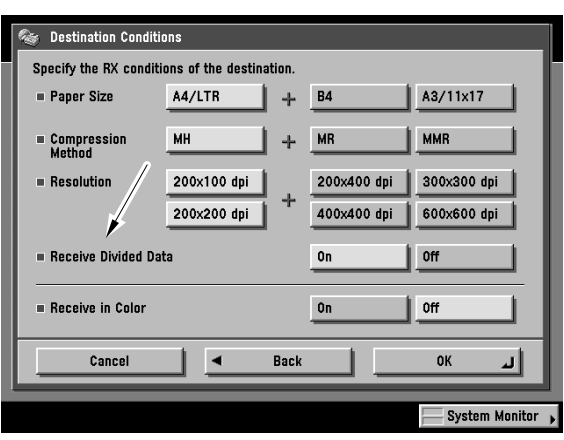

F-2-5

## <span id="page-26-0"></span>**2.1.11 E-Mail Divided Data Transmission**

If a value other than '0' is set as the 'transmission data size upper limit' in service mode, the size of data sent for a single mail will be no more than the specified limit. If the transmission data size is in excess of the setting, the following will be true for models other than the iR C3170/C2570:

-if 'data size division' is enabled (ON) for the target in the address book, data size division transmission will be executed; if disabled (OFF), on the other hand, the transmission will be by page-based division.

-when division transmission is executed, there will be a serial number affixed to the head of Subject of each mail (e.g., [1/5], [2/5], ..., [5/5]). -if multiple mails have been transmitted to individual addresses by divided transmission, the transmission results report and the communications management reports will treat them as a single mail.

#### (1)Data Size Division Transmission

If the size of the mail is in excess of the 'transmission data size upper limit' set in user mode as prescribed for mail division (message/partial) in RFC2045 and RFC2046, the mail will be transmitted using the upper limit.

If the mailer supports RFC, this function enables merging of received mails.<br>However, if the communication is by way of a mail server, there will normally be an increase in the mail data size when the server affixes a Rece

To accommodate the fact, the division is initiated with a safety margin of about 4K bytes at time of transmission.

-mail data will carry 'message/partial' as 'MIME Content Type' to indicate the use of divided transmission. -there will be indications of 'number', 'total', and 'division ID'.

-'division ID' is a character string made up of the following: date of transmission, time of transmission, 0000 (fixed character string), transmission file number, host name.

-all units of the same mail will have the same ID'.

**ex:**

Content-Type: message/partial; number=1; total=3; id="20041110104508.0000.CanonTxNo.0105@e320g-43-1.ccm.canon.co.jp" (2)Page-Based Division Transmission

The attached image data is divided with reference to page breaks within the 'transmission data size upper limit' specified in user mode, transmitting it by dividing it into multiple mails.

If Multi Page TIFF or PDF is selected, multiple pages up to the specified upper limit will be transmitted as a single Multi Page TIFF or PDF file.

If transmission is by collecting multiple files inside a Box, the transmission will be as a single job, increasing the possibility of its being divided.

If the size of the attached image data for a single page is in excess of the setting, the transmission will be handled as an error, ending the ongoing transmission.

If the setting is '0', no division of the data will occur, and all data will be transmitted as a single mail regardless of its size. Default maximum data size is 3MByte.

Example of Divided Transmission for Multiple Files When using PDF transmission of the following 3 files: -file A, consisting of 5 pages -file B, consisting of 6 pages -file C, consisting of 2 pages

In keeping with the setting for divided transmission, the mail will be divided as follows, converted into PDF files, and transmitted as 3 mails:

-mail 1, consisting of 1 through 5 pages of file  $A + 1$ st page of file B (as PDF file) -mail 2, consisting of 2 through 6 pages of file B + 1st page of file C (as PDF file) -mail 3, consisting of 2 pages of file C (as PDF file)

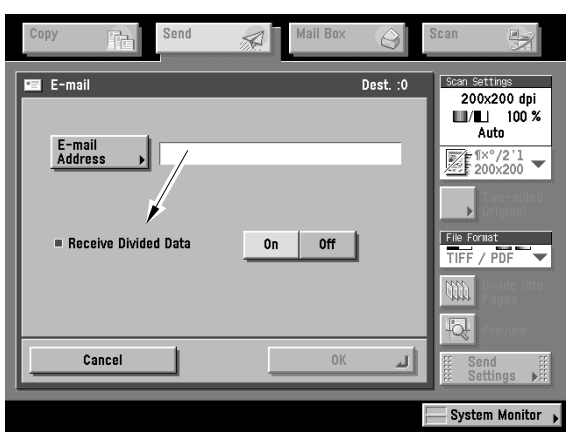

F-2-6

#### <span id="page-27-0"></span>**2.1.12 E-Mail Divided Transmission**

The following takes place in response to an incoming divided mail:

The divided mail (message/partial) will be temporarily stored in 'divided data reception box' inside the System Box; once all divisions are available, merging is initiated.

As in the case of a normal mail, the result of merging will be printed, transferred, or stored in the System Box.

If a length of time is specified for 'divided reception time-out', and such a time passes, as many divided mails as possible are merged and the result will be printed as soon as data is enough to make up a single page.

If the data is not enough to make up a single page, such information as on To, From, and Subject provided as part of the main Header will be printed.<br>A mail for which a time-out condition has occurred and mail units with t

The mails that are stored in 'division data reception box' may be manually removed.

If a check mark is put for 'print at time of deletion', an attempt for merging will be made, and printing occurs if possible. This operation will be identified by error code #99.

### <span id="page-27-1"></span>**2.1.13 SDL**

**SDL(Simple Device Login)**

MEAP SMS Administrator Guide abstract:

-SDL(Simple Device Login)

This is a login service that you can use alone with a machine. You can register user data in the memory of the machine from a web browser.

The SDL login service has the following functions:

- Displays a login screen on the touch panel display of the machine, and performs user authentication.

- Displays a login page when the machine is accessed from a web browser, and performs user authentication.<br>- Enables you to limit and keep track of the print/scan totals for Department ID, by linking to the Department ID M
- Enables registration and editing of user authentication data from a web browser.
- 

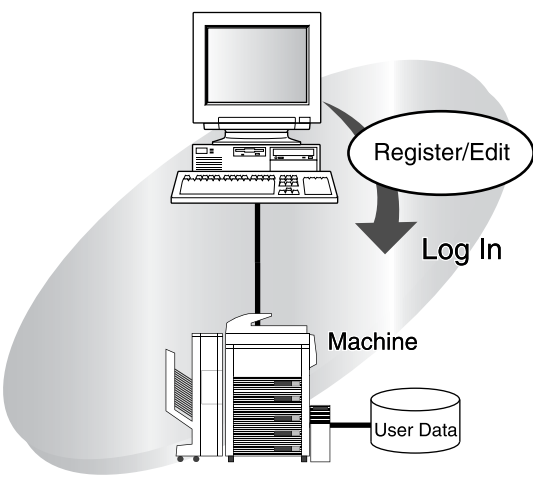

F-2-7

# <span id="page-27-2"></span>**2.2 Changed Function**

#### <span id="page-27-3"></span>**2.2.1 Mailbox Storage Limitations**

The number of pages the mailboxes can hold is limited by the hard disk capacity. The following table gives the mailbox storage limits. T-2-3

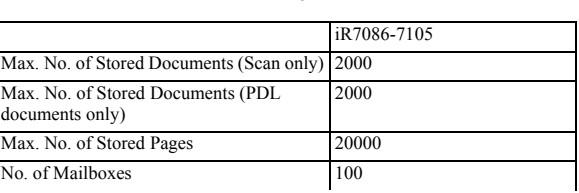

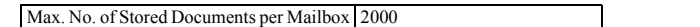

The warning "The memory is full" appears when either the number of documents in all mailboxes exceeds the maximum number of stored documents or the number of pages in all mailboxes exceeds the maximum number of stored pages. When this warning appears, the current storage document is discarded. The warning "The memory is full" appears only when storing images from scan originals or copy originals.

The warning "The memory is full" appears when the hard drive is full. When this warning appears, the current storage document is discarded. The warning "The memory is full" appears only when storing images from scan originals or copy originals.

#### <span id="page-28-0"></span>**2.2.2 SDL and SSO Optional Functions**

The following log-in screen appears on the control panel when using the Simple Device Log-in (SDL) or Single Sign-On (SSO) log-in services.

#### S<sub>DL</sub>

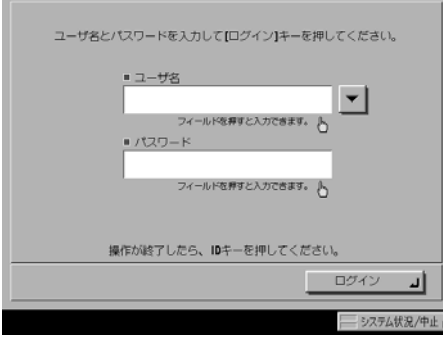

S<sub>SO</sub>

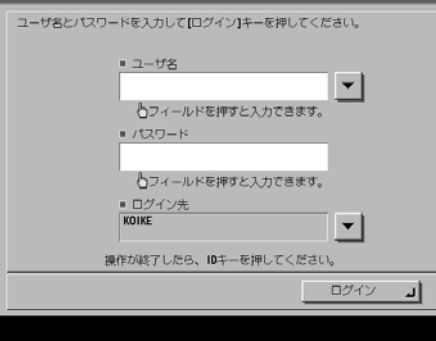

#### F-2-8

SDL and SSO are part of the MEAP functions. They are preinstalled on the unit when shipped from the factory. When the hard drive is replaced, however, they must be re-installed from the MEAP Administration Software CD-ROM

SDL or SSO services are enabled by accessing the iR device from a Web browser via a network and running the Service Management Service (SMS). See the MEAP Application Management Function Guide for operation details. This guide is supplied as a brochure with Japanese iR models; with overseas models, it is supplied as a PDF file on the MEAP Administration Software Options using SSO are shown below.

Encrypted Printing Software A3

**Removal of New Card Reader (NCR) Functions** SSO following the iR6570 version update no longer supports New Card Reader, CCV, CCX, or CCM. Therefore, the database managing IDs in the previous SDL has been removed. Card information found in imported data is permitted, however, so user information created with SDL can be imported.

#### **Excerpt from the Users' Guide:**

#### Card Reader D1

- When the optional card reader D1 is installed, please insert the control card before using the device. Department IDs are managed automatically.
- The Limit Functions setting cannot be used when using a log-in service other than department IDs. The card reader D1 cannot be used when SSO is set as the log-in service.
- Please enter your card number in the card ID field when SDL is set as the log-in service.

**Encrypted Printing Software (IC card version)** The preinstalled version of SSO provides a function to handle IC card secure printing. Encrypted secure printing is accomplished by decrypting data with the private key maintained in the IC card.

### <span id="page-28-1"></span>**2.2.3 SSO multi Domain support**

**MEAP SMS Administrator Guide abstract:**

This is a login service which can be used in an Active Directory environment network or in the machine. It contains the following user authentication systems: - 'Domain Authentication'

- 'Local Device Authentication'
- 'Domain Authentication + Local Device Authentication'

- The three user authentication systems can be switched using a Web browser. - The default setting is 'Domain Authentication + Local Device Authentication'. To ensure

the security of your system, change the SSO user authentication system to 'Domain Authentication', or change the user name and password for the Local Device Authentication administrator to something other than the default setting, as soon as you start using SSO.

-'Domain Authentication' A user authentication system which is linked to the domain controller in an Active Directory environment on a network, and performs authentication for connecting to the network domain while logging in to the machine. Users belonging to up to four trusted domains (in addition to users belonging to the domain which includes the machine) can be authenticated. The name of th

You can also use the optional NetSpot Accountant to analyze/manage the current state of the machine. In the example below, users belonging to Domain A (which includes the machine), and users belonging to Domain B (which is trusted by Domain A), can be authenticated.

- 'Local Device Authentication'

A user authentication system which only uses the machine. This users to be authenticated are registered/managed using a database inside the machine. [This device] is the login destination.

- 'Domain Authentication + Local Device Authentication'

A user authentication system which includes the functions of both Domain Authentication and Local Device Authentication. This is useful for using Domain Authentication to authenticate users registered/managed in Active Directory, and using Local Device Authentication to authenticate temporary users which cannot be added to Active Directory.

In the example below, users belonging to Domain A (which includes the machine), and users belonging to Domain B (which is trusted by Domain A), can be authenticated, and users registered in the machine itself can be authen when logging in.

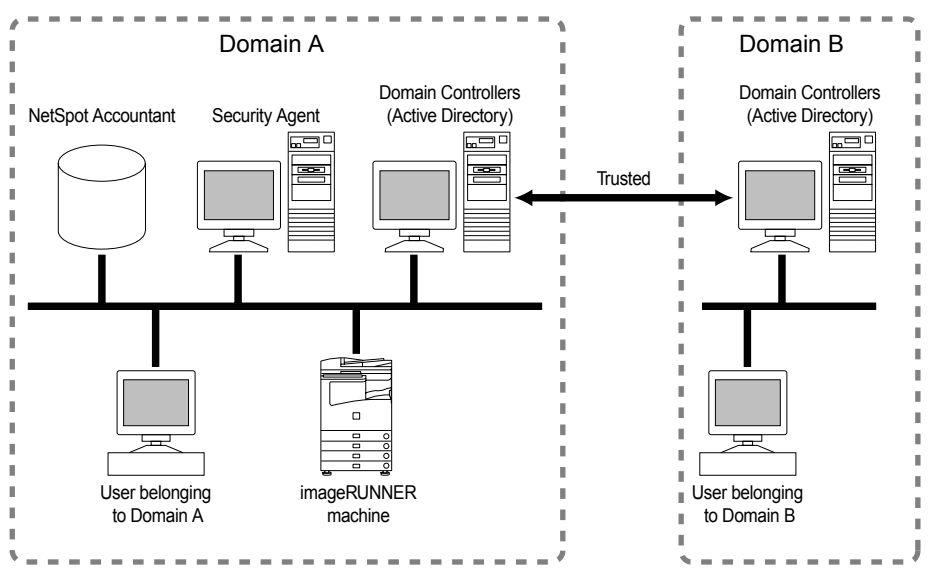

#### F-2-9

- The optional NetSpot Accountant is necessary to use Domain Authentication and Department ID Management at the same time. Without NetSpot Accountant, do not set Department ID Management to 'On' when Domain Authentication is set.

- If you become unable to login after setting Department ID Management to 'On', change the login service to Default Authentication and turn off Department ID Management. For details on setting the login service, see Chapter4, "MEAP System Management."

- For information on the versions of NetSpot Accountant which can be used with SSO, contact your local authorized Canon dealer.

- To use Local Device Authentication and Department ID Management at the same time, the information registered for Local Device Authentication and the user information for Department ID Management (Department ID and passwords) must match. - If you want to manage print totals and scan totals for each Department ID when using Local Device Authentication and Department ID Management at the same

time, set Department ID Management to 'On'.<br>- The user information for the SDL login service and user information for Local Device Authentication are managed separately inside the machine. Changes made to the user information in one do not affect the other.

- You cannot use the optional control card reader with Local Device Authentication. If you want to use the optional control card reader, use the SDL login service. - Security Agent is only necessary to use Domain Authentication.

- Security Agent must be installed in a computer belonging to the domain which includes the machine.

# <span id="page-29-0"></span>**2.3 New Function**

#### <span id="page-29-1"></span>**2.3.1 Trial Send**

All send functions can be used without license authentication when the Trial Send option is included. The number of send operations is limited to 100. Once 100 send operations have been made, send operations will not function and a warning message will pop up after pressing Start.

This limit does not apply to the fax function. It is still possible to send faxes even after 100 send operations have been performed.

T-2-4

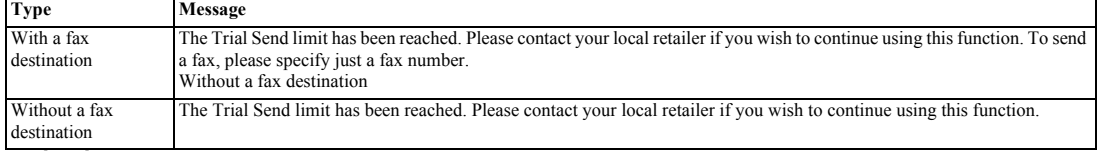

#### <span id="page-29-2"></span>**2.3.2 USB Deactivation**

This feature sets permissions for using the USB device/host interface. **USB Device On/Off**

When USB is connected with iR and PC is printed, it uses it with the USB device.

iR rectangular connector on A side is done. This parameter is located under the System Settings. With this parameter, the USB device interface can be turned on or off (the factory preset is on).

On: normal operation

Off: both raw mode and USB's 1284.4 mode operations stop

The plug-and-play function is also disabled because the device does not respond to Device-ID requests.

Changes to the on/off setting take effect the next time the device is restarted. **USB Host On/Off**

When IC card reader etc. are connected with iR, it uses it with the USB host.

It connects it with the flat type connector of iR.

This parameter is located under the System Settings. With this parameter, the USB device interface can be turned on or off (the factory preset is on). On: normal operation

Off: operation stops The plug-and-play function is also disabled because the device does not respond to Device-ID requests.

Changes to the on/off setting take effect the next time the device is restarted.

Note that this parameter is used to disable all devices that can be connected to the USB host, including IC cards and other authorization tokens, keyboards, and USB keys.

**Location of Parameters**

Under Additional Functions, System Settings > Network Settings > USB Settings

Use USB device

Use USB host

These parameters cannot be accessed from remote user interfaces.

Operation when updating firmware using USB memory

The USB host is always enabled when update firmware is selected in Service Mode.

After the update is completed and the device restarted, the state of the USB host is again dependent on the value of the System Settings parameter.

#### <span id="page-30-0"></span>**2.3.3 Long Strip Originals**

When stream-feeding from a feeder is available, the long strip function setting is activated and the unit is able to handle long sheets such as rolls.

- The scan size becomes "Auto" when a long strip original is loaded. The scan size changes to "Auto" when a long strip original is loaded even if the scan size was set manually or to a custom size.

- The scan size remains set to "Auto" after the long strip original is removed.

- Long strip originals work with all components except mailboxes.<br>- After selecting "Long Strip," load the original in a feeder. Long strips cannot be scanned if placed on the platen glass.<br>Press "Long Strip" when scanning

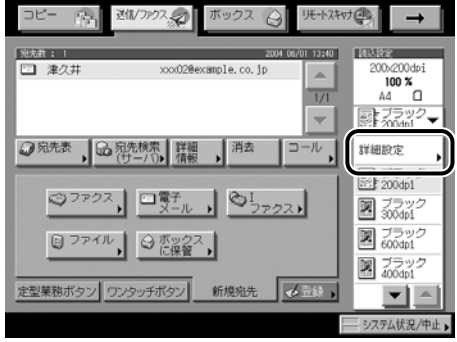

F-2-10

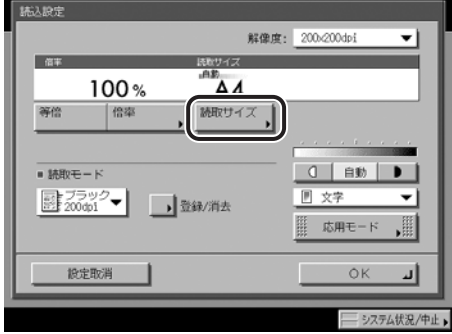

F-2-11

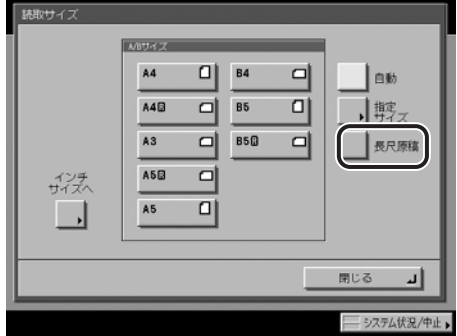

F-2-12

<span id="page-32-0"></span>Chapter 3 Installation

# Contents

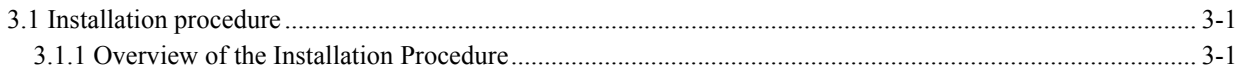

# <span id="page-36-0"></span>**3.1 Installation procedure**

#### <span id="page-36-1"></span>**3.1.1 Overview of the Installation Procedure**

*0011-9828* As a rule, the user is expected to obtain a license key and register it to the device. Detailed instructions are found in the User's Guide. The following is an outline of the instructions:

1. Using the following URL, access the LMS, and obtain the license key by following the instructions shown on the screen:

http://www.canon.com/lms/license/

#### **Memo:**

A license key is issued in exchange for the 16-digit number indicated on the License Access Number Certificate and the serial number of the device (e.g., ABC01234) to which the license will be registered. The device serial number will be indicated in response to a press on the Counter key on the iR device (under [Serial Number]).

2. Copy the 16-digit number shown on the Web browser screen in the space given for the purpose on the License Access Number Certificate sheet.

#### **Caution:**

Be sure to double-check the number to avoid an error. Be sure that the user is aware of the importance of the License Access Number Certificate and that it must be stored away in a safe place.

3. Make the following selections: user mode>system control setup>license control. Then, type in the 16-digit number, and click [Execute]. In response, the license key will be registered and the appropriate functions will b

"The number of the license key is not correct. Check the license key." >> Make sure that the license key is not issued for a different device.

- 
- >> Make sure that the number has been correctly typed in.
- >> Make sure that the license key is the correct one.

"The function has already been enabled."

>> Make sure that the Kit has not already been enabled.

4. Hold down the control panel power switch for 3 sec or more. Follow the instructions shown on the screen for shut-down sequence so that the main power switch may be turned off. Turn off the main power switch, wait for 10 sec, and turn it back on.

5. The registered license will become valid when the device is turned back on. When it has started normally, press the Counter key, and click the Device Configuration button to make sure that the Kit is indicated as part of the options.

<span id="page-38-0"></span>Chapter 4 Maintenance

# Contents

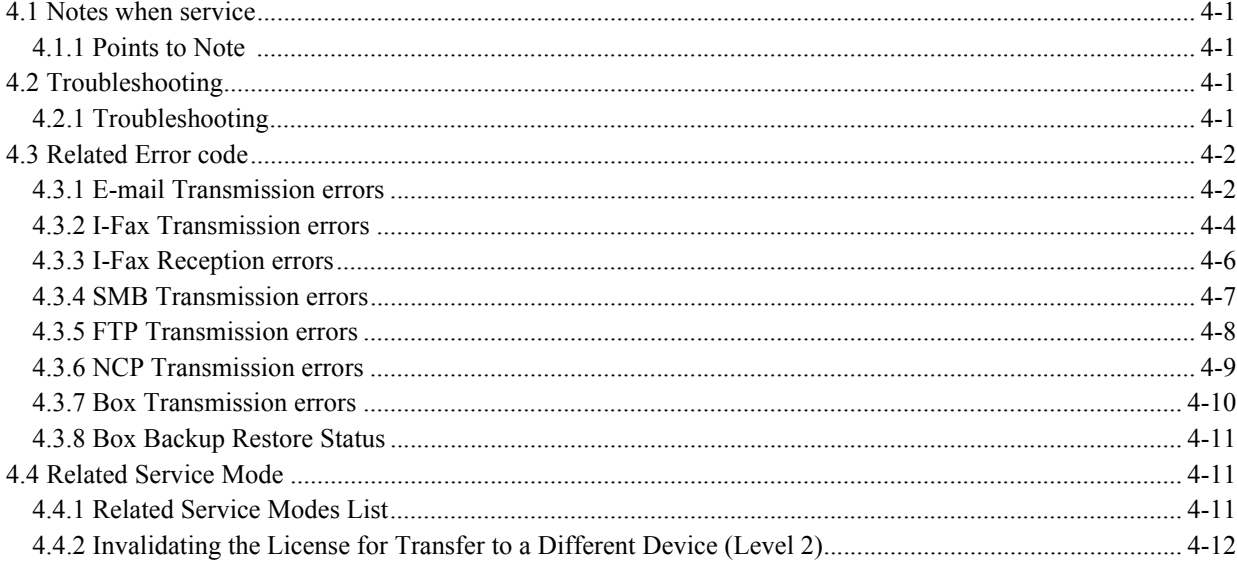

# <span id="page-42-0"></span>**4.1 Notes when service**

#### <span id="page-42-1"></span>**4.1.1 Points to Note**

*0008-4678* If it becomes necessary to perform memory clear (MMI CLEAR) during service, then in order to save the user's network settings and address settings, etc., always make sure that you print out the user data list (network) and address lists, etc., from user mode. And, before printing out any address lists, make sure that you explain<br>the need for this to the user and obtain the user's other user mode contents will assist in recovery in the event of any problems. For a user who uses two or more imageRUNNERs/iRs, use of the device information delivery, new feature, will be a good solution.

# <span id="page-42-2"></span>**4.2 Troubleshooting**

#### <span id="page-42-3"></span>**4.2.1 Troubleshooting**

#### **<Troubleshooting procedures>**

Basic troubleshooting procedures related to the SEND function are described below.

Where an error message or error code is displayed, refer to the appended error list and check the appropriate countermeasure. The error list is divided by function, as per the following.

E-mail transmission/ I-Fax transmission/ I-Fax reception/ transmission/FTP transmission/NCP transmission.

When a problem occurs, the first step is to identify with which function the problem occurred and then check the error list for the appropriate countermeasure.

If the location of the problem cannot be identified form the error message or the error code, the following information may be of help in determining whether the cause is in the network, server or iR.

#### **<Network causes>**

Check the following items.

- Use the Ping command to check whether the appropriate IP address (an address that can be used to check whether the DNS server, SMTP server, POP server, etc, are operating properly) responds.

- If there is a response, move on to check whether the cause is in the server. If there is no response, check the network cable connection, the network board status and the network hub status. If a PC can be used, take the cable that is connected to the iR and connect it to the PC and try connecting to the network from the PC. If connection fails, it may be assumed that there is a problem on the network side.

- With SMB transmission, it is sometimes the case that transmission on the PC to the network is possible but reference is not. In that case, it is necessary to gather information about the user's operating environment. The following is an example of the user's operating environment and possible cause and countermeasure, when it is not possible to reference.

#### **Reference information:**

#### **Operating environment when SMB browsing (reference) is not possible**

When transmitting files with SMB with the following operating environment, it is sometimes the case that the addressee's browsing (reference) function does not work well.

- Around 50 PCs (Windows XP/Windows 2000/Windows 98/Mac OS) all obtain IP addresses via DHCP. There is no domain controller or other server and the network is made up of 10 work groups.

Problems likely to occur with this kind of set up include, with regard to SMB browsing (reference) from iR,

- even if referencing is performed, there is absolutely no display,

- the function extends as far as the work groups, but some work groups are excluded.

#### **How this problem is caused**

The Windows network automatically assigns one machine in each work group as the master browser. However, in the above environment (each PC gets its IP address from DHCP and there is no server) the assignation of the master browser may become unstable. The IP addresses obtained from DHCP sometimes change and there are periods where the master browser cannot be assigned because PCs are being switched off and on, so the information being held by the master browsers gets mixed up, leading to the problems described above. In this environment, even if a WINS server is programmed, in work group browsing there is no query made to the WINS server. This is because the WINS server does not return work group related lists or computer lists.

#### **Workaround**

There is no complete workaround, but the following measures may help to enable slightly more stable SMB browsing. If possible, the user's network administrator should be requested to perform these measures.

1) Set Additional Functions > System Settings > SMB Server Settings > Use SMB Server > Workgroup. This means that iR will always query the master browser of the programmed work group.

2) In the Windows 98 network properties in the work group, set the master browser 'invalid'. This setting will stop Windows 98 from becoming the master browser. However, each work group will need to have Windows XP/Windows present and they must always be in operating condition.

3) Make Windows NT server and Windows 2000 server the domain controller, or as a stand alone server, run with a static IP address.<br>There may be difficulties, depending on the user's operating conditions, but these measures

#### **SMB FAQs**

Q1. Where does the work group name and domain name information come from?

A1. The work group name and domain name information comes from the master browser. Before the information is obtained, the master browser on the network needs to be retrieved. This search and retrieval sequence is as described below.

With no work group set in iR

1) Search (broadcast) for the master browser without specifying the work group. 2) Any work group master browser that exists within the scope of the broadcast will respond.

3) Select the first master browser that responds as the query address.

With a work group name specified in iR

- 1) Specify the work group name and search (broadcast) for the master browser.
- 2) Only the master browser in the specified work group will respond.
- 3) Set this master browser as the query address.

#### Q2. How is the computer name decided?

A2. The answer depends on whether you are talking about B-Node (Broadcast Node) or H-Node(Hybrid Node :when WINS is programmed).

#### For B-Node

 $\lambda$  query is made in the broadcast.

2) If there is no response to step 1), a query is made to the DNS server (assuming that the DNS server has been programmed).

1) A query is made directly to the WINS server.

2) If an error is returned by the WINS server, a query is made in the broadcast.

3) If there is no query made in the broadcast, an attempt is made to verify whether the address server is designated in the IP address. If the IP address is thus iden-

tified, direct communication begins. 4) If the IP address is not identified in step 3), a query is made to the DNS server (assuming that the DNS server has been programmed).

#### **<Server causes>**

Check the following items.

- Launch the PC's mail client application (Outlook Express, etc.) and use the POP account being used in iR to check whether mail can be sent and received. - If mail can be sent and received, assume that the server is working properly and check for likely iR problems. If mail cannot be sent, there is a problem with the SMTP and DNS server. If mail cannot be received, the prob server and the DNS server. - Attempt to access the folder to be transmitted by SMB from the PC. If access is not possible, check the common settings of the folder. To transmit files with iR,

write privileges for the folder are required.

- When the WindowsXP firewall function is active or some application restricting port access has been installed, the port used in SMB can be made available. - Settings in the user mode can enable 2 byte code to be used in the FTP server. However, if this is not supported on the server side, it will not operate. Therefore, check that the server side has been programmed to allow 2 byte code.

Following are descriptions of some of the kinds of problems that may be expected with the servers.

- Check that the SMTP server, DNS server is working properly. If using POP before SMTP, also check the POP server operation.

- If the server itself is working, there may be errors in the settings. Check whether mail transmission/ reception is possible from another mail account. If mail transmission/ reception is possible from another mail account, reset the POP authentication or SMTP authentication account. In the case of SMTP reception, if the iR host name is not recorded in the DNS server as an MX record, mail cannot be sent to iR, so it is necessary to check that DNS registration has been made.

#### **<Likely problems with iR>**

- If transmission from the PC is normal, check again whether those settings match the iR settings.

- If the registration contents of the primary DNS server do not match those of the secondary DNS server, in some cases operation with the PC will be normal while operation with the iR will not. This is appears to be because, if the PC is not registered in the primary DNS, the secondary DNS is then referenced. However, if iR is not found in the primary, the search ends at that point.

- When the SMTP server and the POP server are used with the host name (FQDN) entered, it may be possible that a problem has arisen with the DNS not being able to solve the name. In that case, when registering on the server, try entering the IP address directly, instead of the host name (FQDN).

- If the network connection Ethernet driver settings are on automatic, it may be that problems of affinity with the hub may cause improper operation. In that case, using manual settings to change the network connection spe are manual, it may be that they do not match the network environment and communication is, therefore, disabled.

- If the problem still cannot be resolved, it may be possible to resolve the problem by capturing the iR communication packets. In that case, it will be necessary to get the approval of the user. When the packets are being packets, such as broadcast, etc., cannot be captured.

# <span id="page-43-0"></span>**4.3 Related Error code**

#### <span id="page-43-1"></span>**4.3.1 E-mail Transmission errors**

<E-mail transmission error message and error codes> #713, #810, #813, #839, #841, #842, #843, #844, #845, #846 are new error codes.

 $T_A$ 

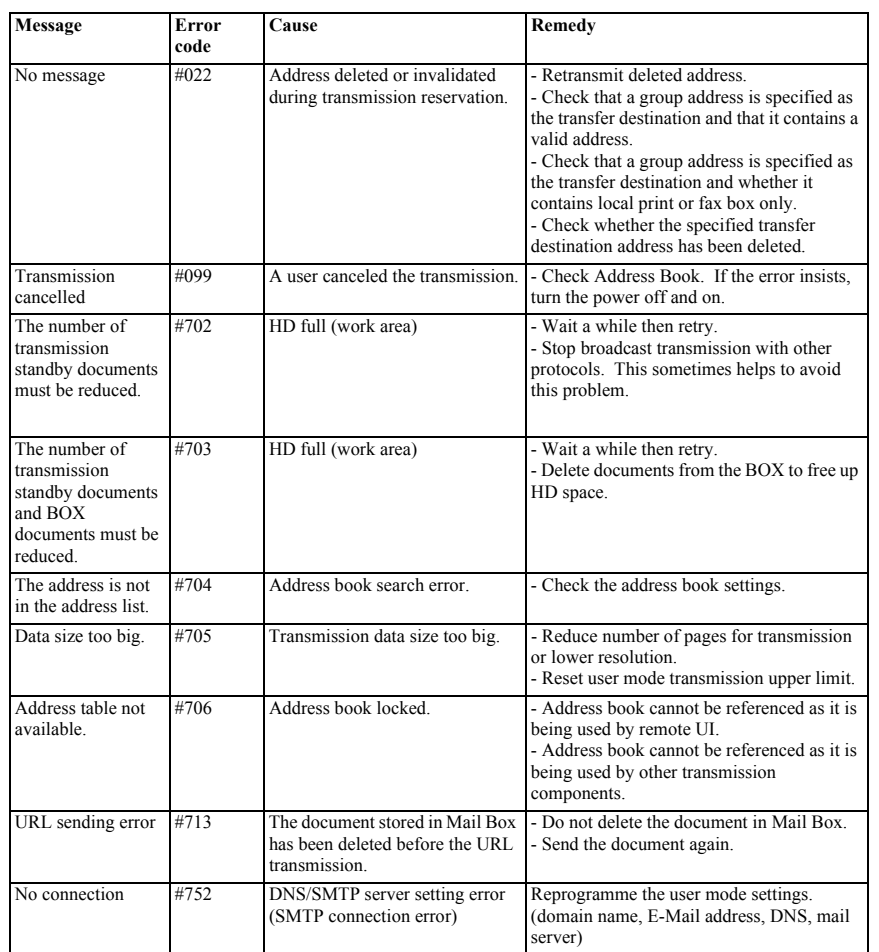

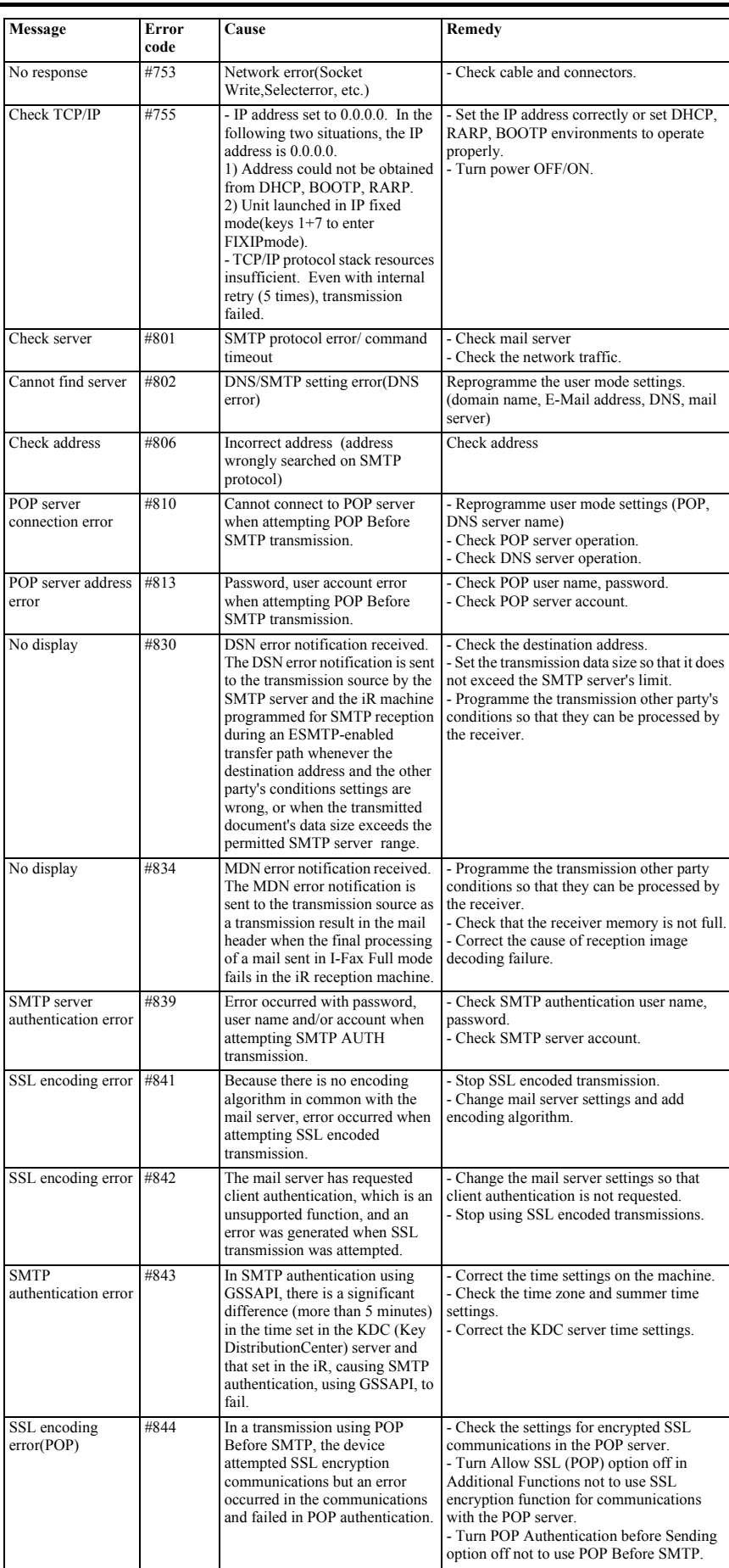

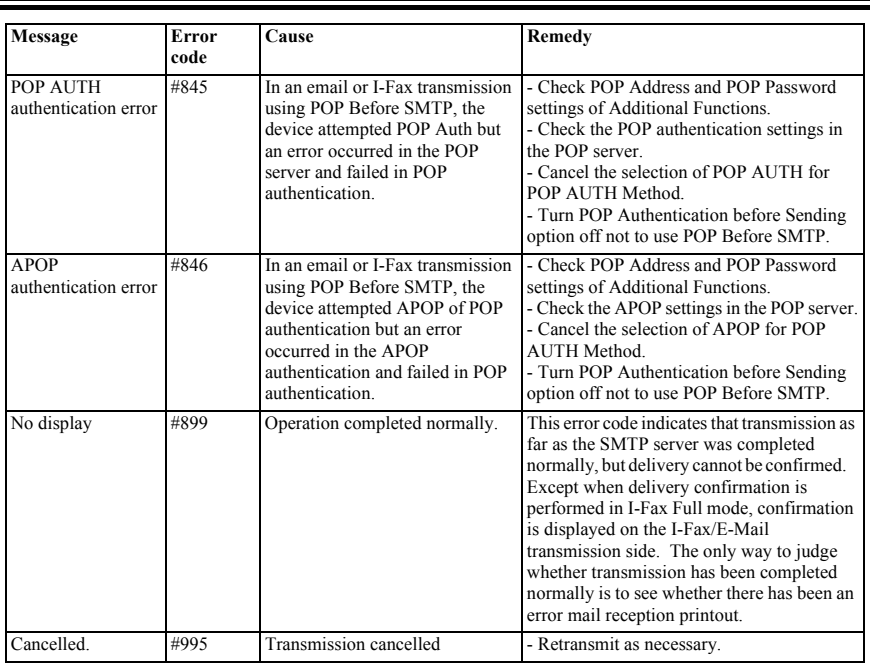

<Memo>

This model does not have an E-Mail reception function, only an error mail reception function. Therefore, it can only print out text and i-Fax compliant TIFF at-tachments. PDF and JPEG files cannot be printed out.

### <span id="page-45-0"></span>**4.3.2 I-Fax Transmission errors**

<I-Fax transmission error message and error codes>

#810, #813, #839, #841, #842, #843, #844, #845, #846 are new error codes.

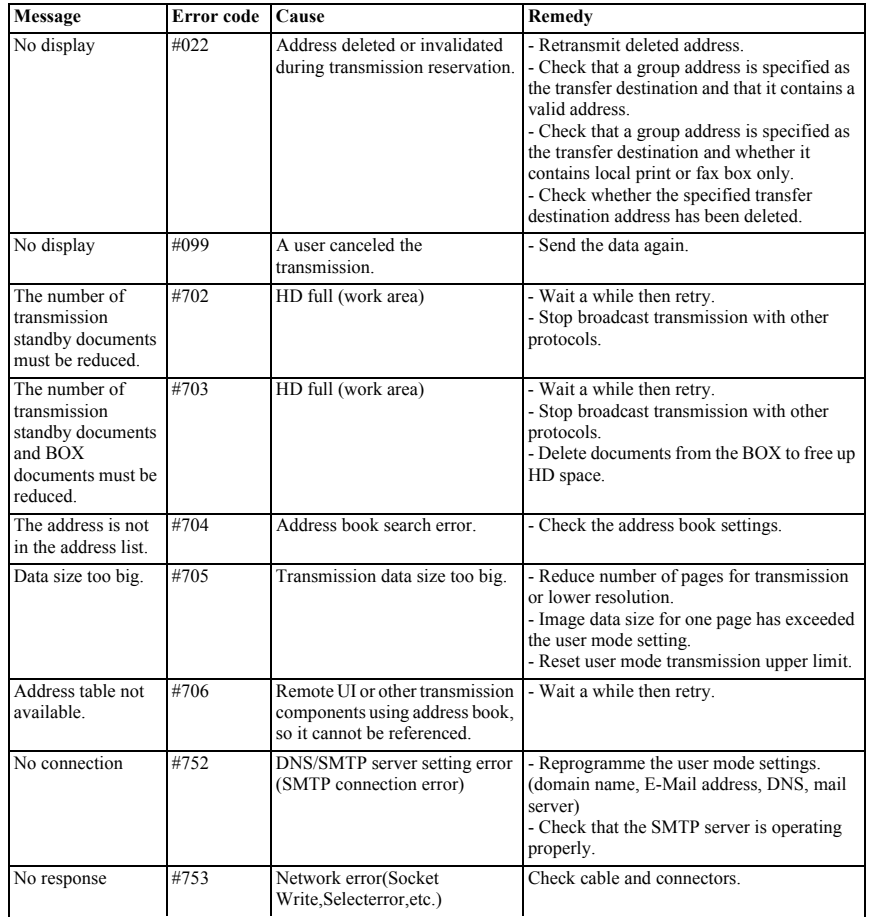

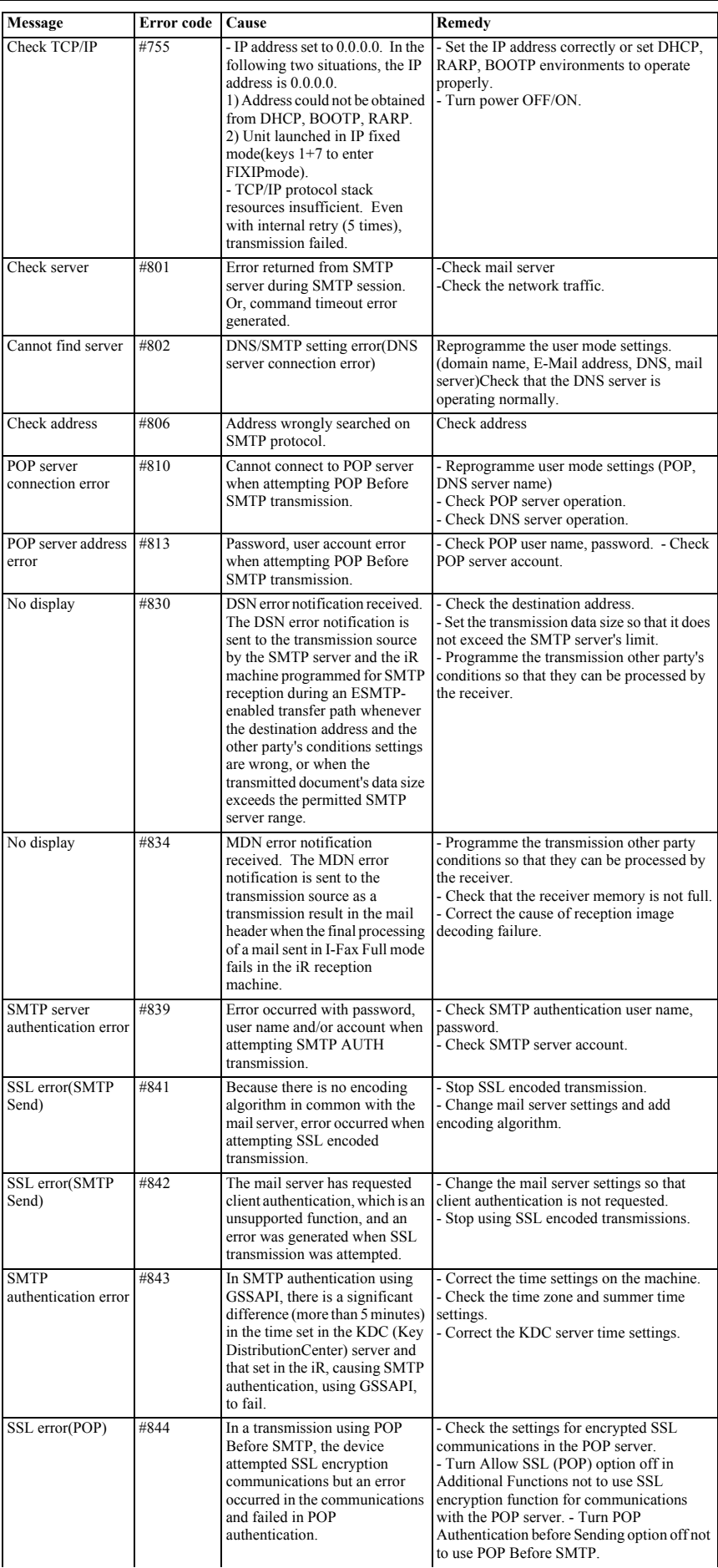

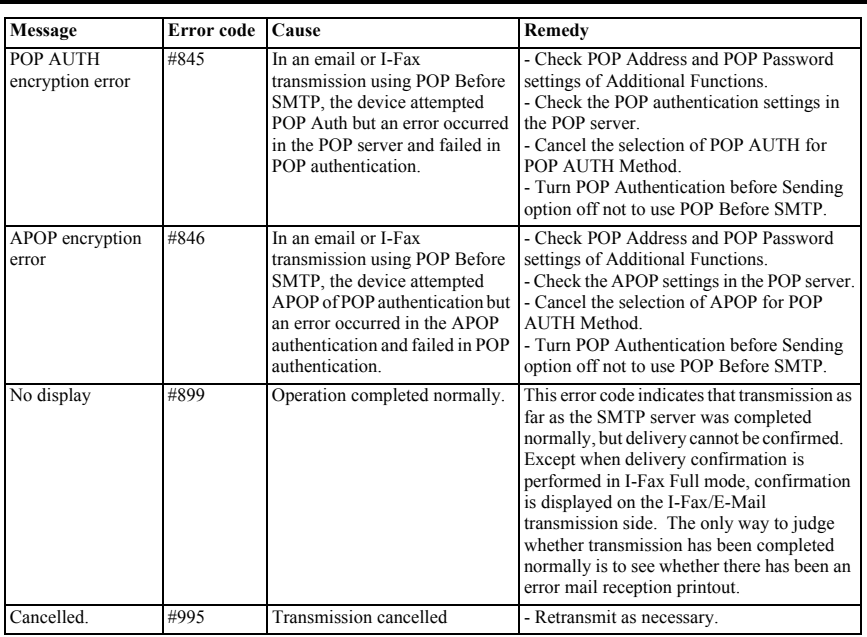

# <span id="page-47-0"></span>**4.3.3 I-Fax Reception errors**

<I-Fax reception error message and error code list>

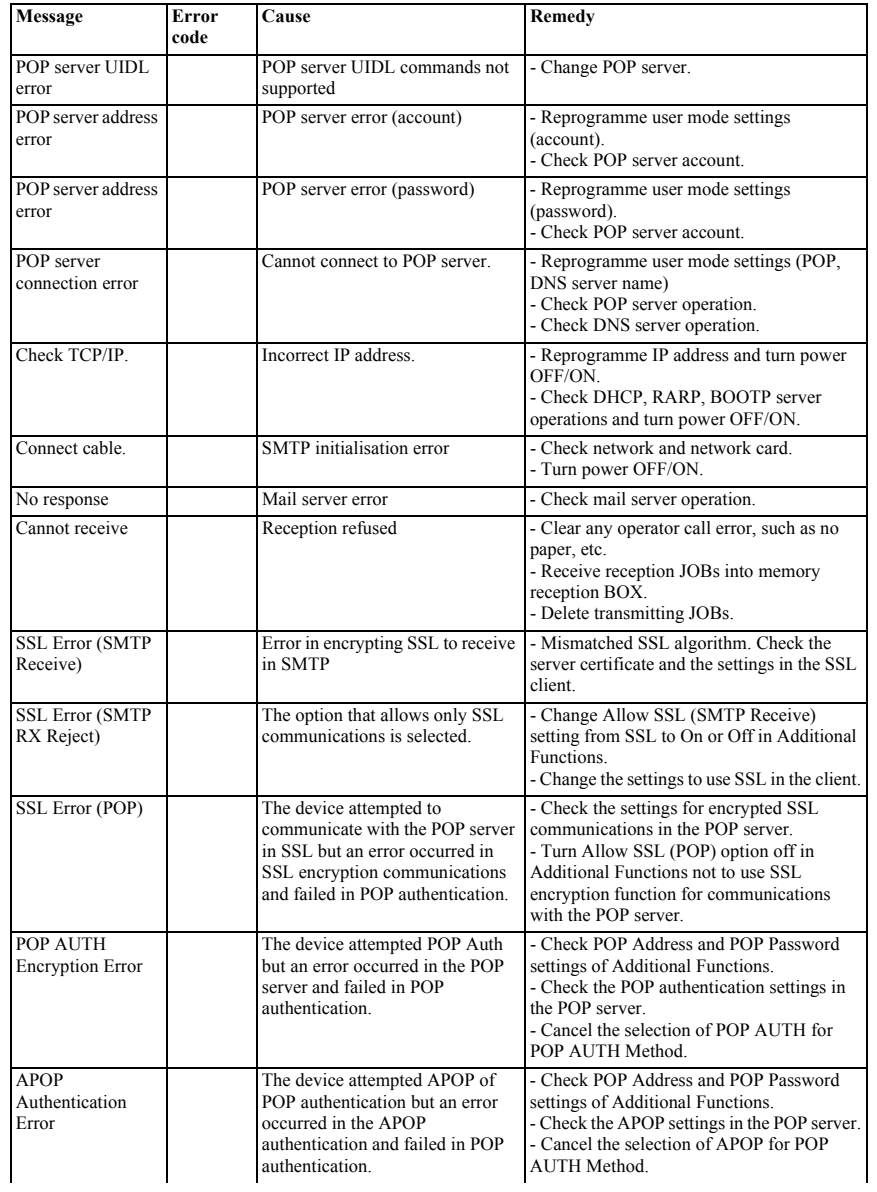

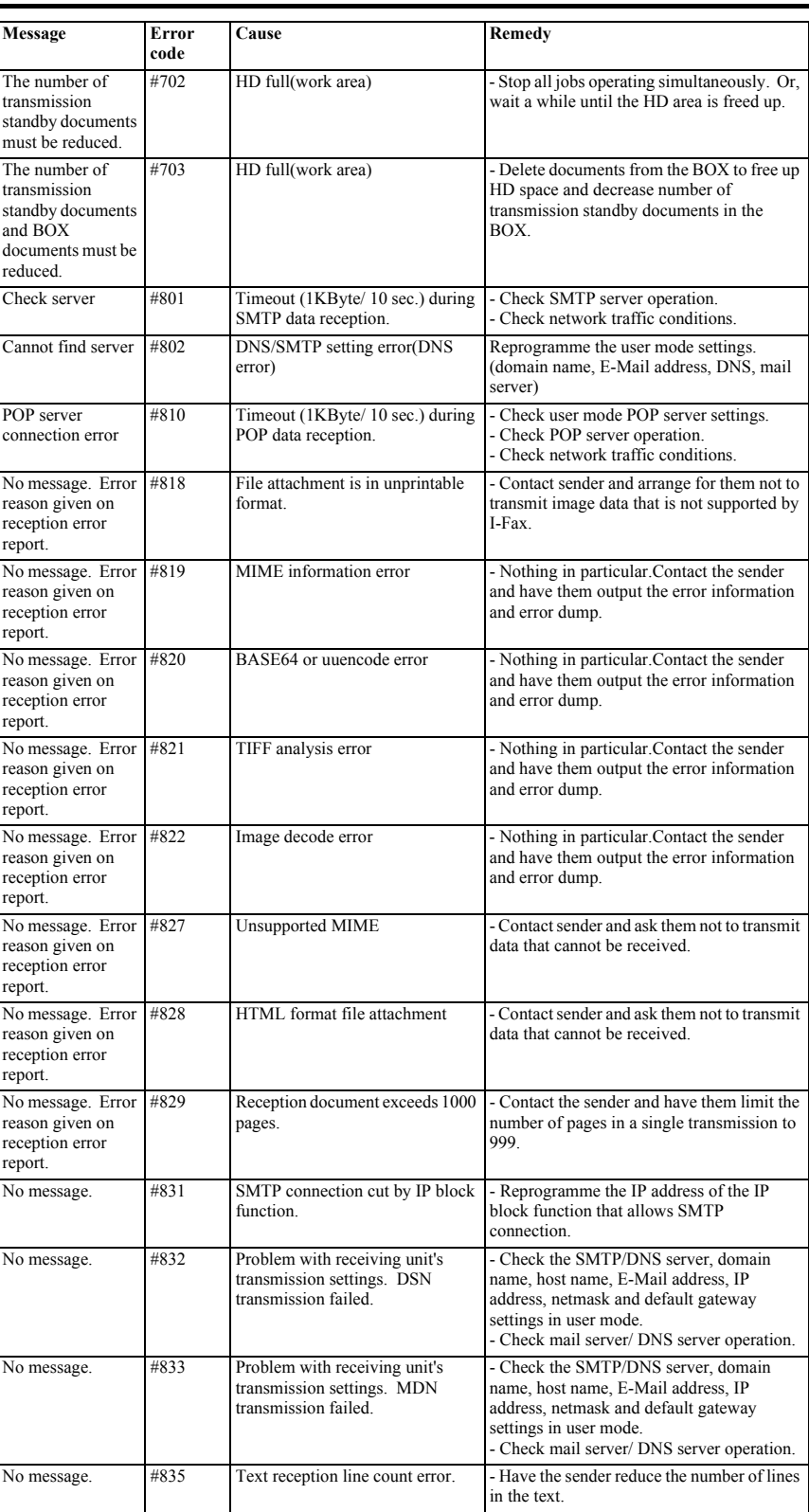

# <span id="page-48-0"></span>**4.3.4 SMB Transmission errors**

<SMB transmission error message and error code list>

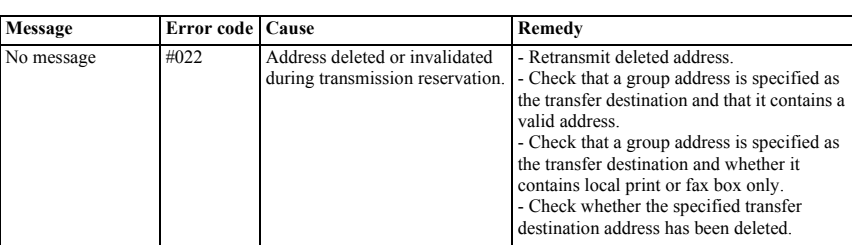

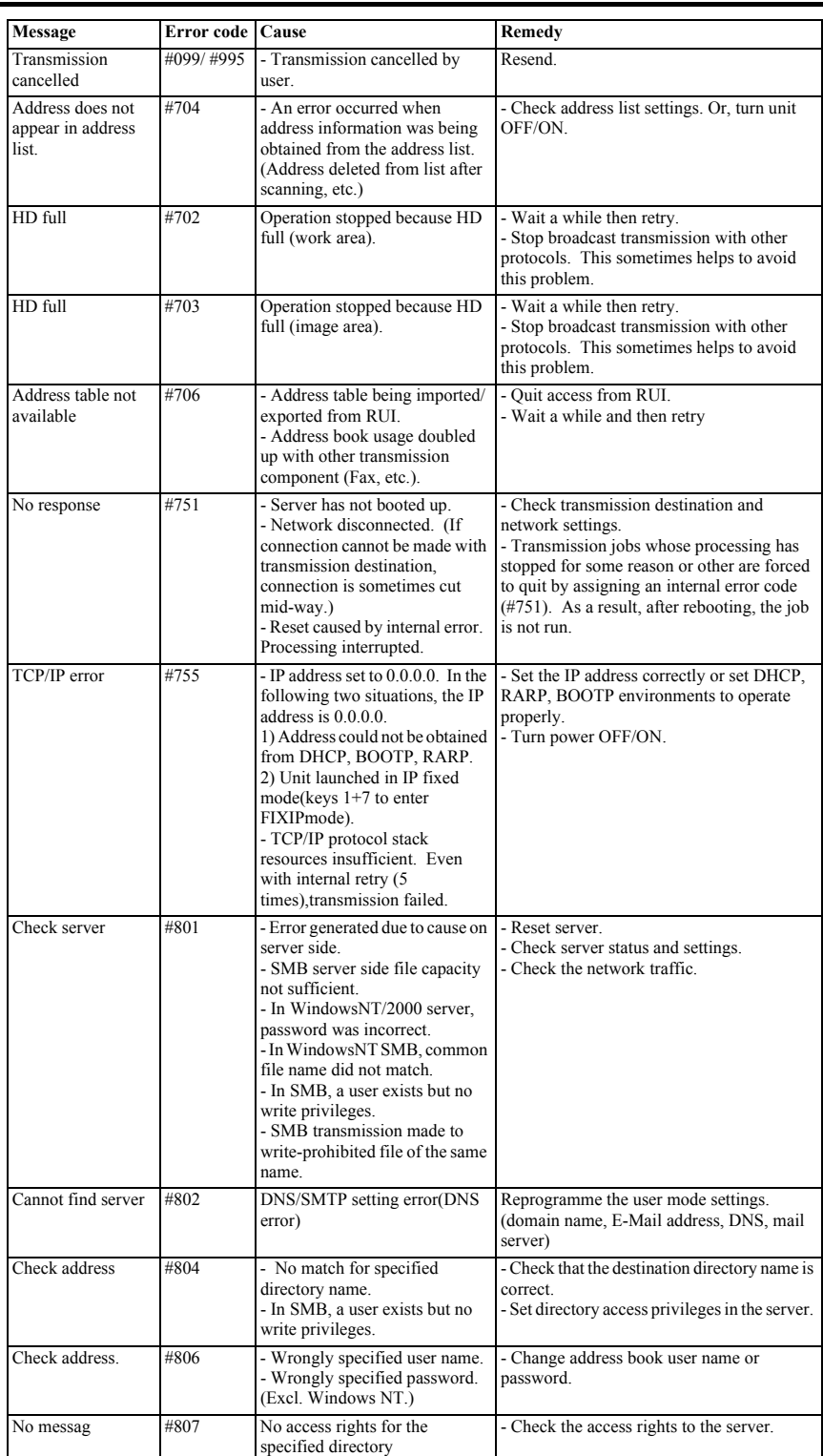

<Memo>

From iR C3200 onward, including this model, NTLM authentication (NTLM 0.12) is supported.<br>In SMB transmission, in place of plain text authentication, NTLM encoded authentication is supported. This means that by specifying mode common folders at user level in Win9x OS.

Note: With this function, NAS (Network Attached Stage) and Linux SAMBA folders can now be transmitted. However, this is not guaranteed for all environments, so it is essential to check transmission in the user's operating environment, before delivery.

### <span id="page-49-0"></span>**4.3.5 FTP Transmission errors**

<FTP transmission error message and error code list>

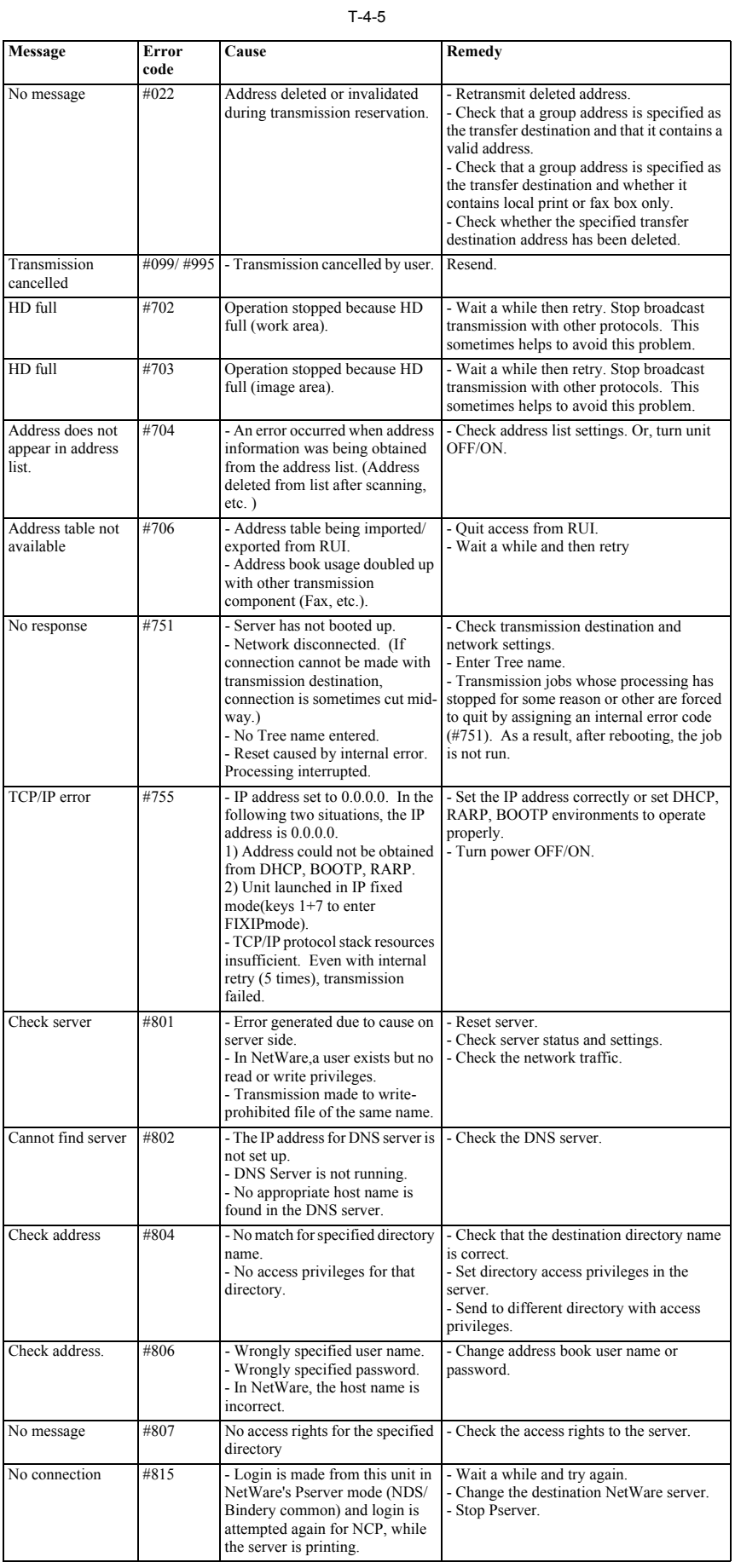

# <span id="page-50-0"></span>**4.3.6 NCP Transmission errors**

<NCP transmission error message and error code list>

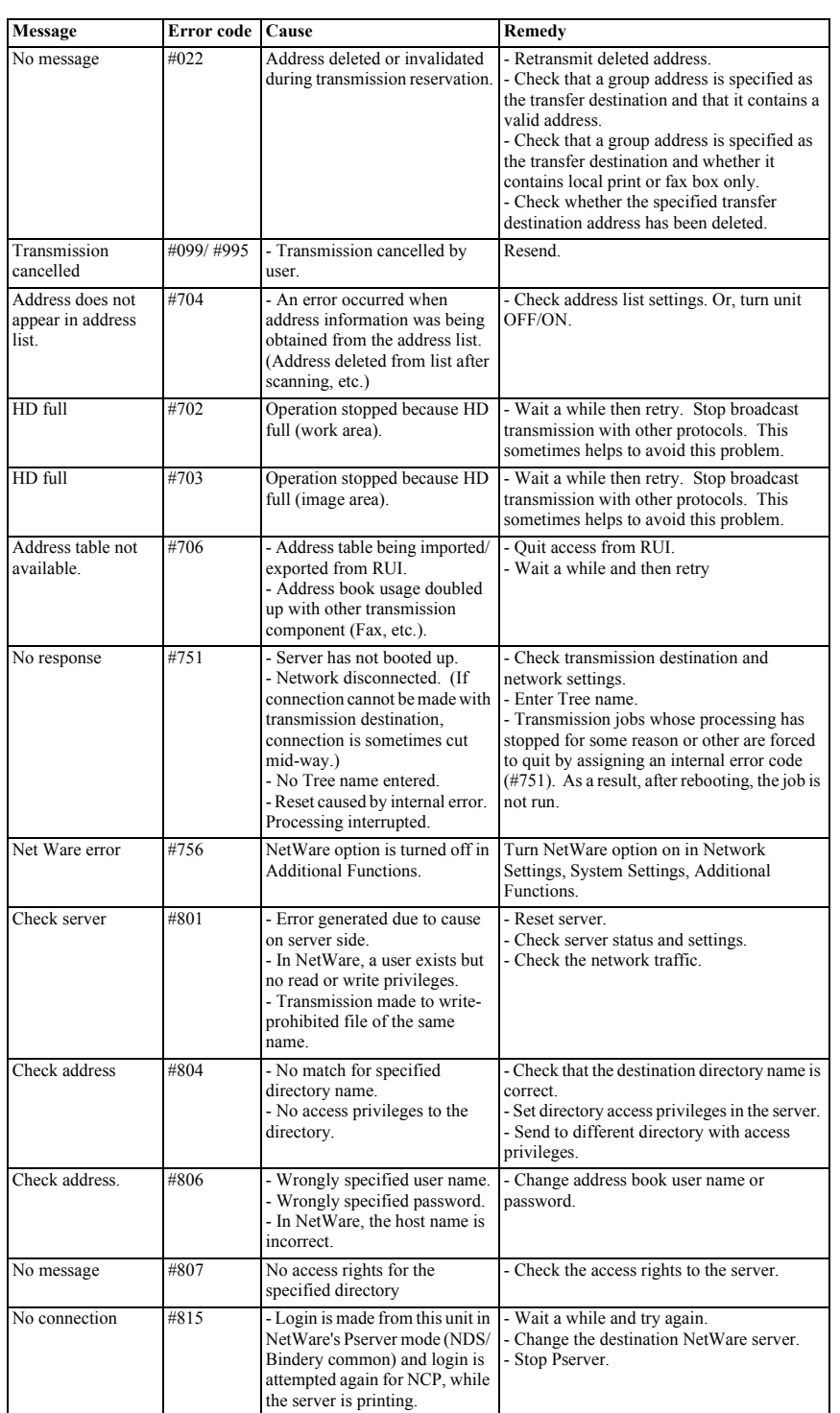

# <span id="page-51-0"></span>**4.3.7 Box Transmission errors**

<BOX transmission error message and error code list>

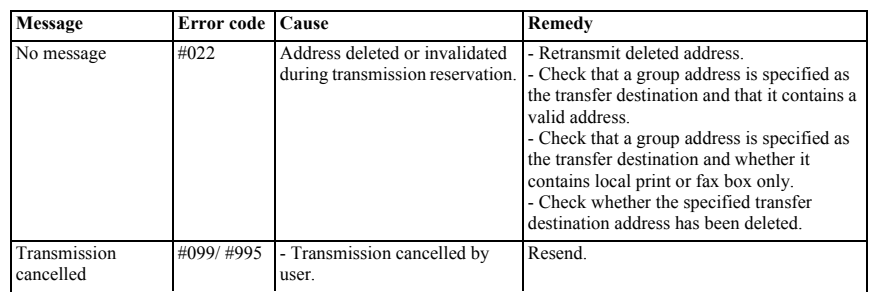

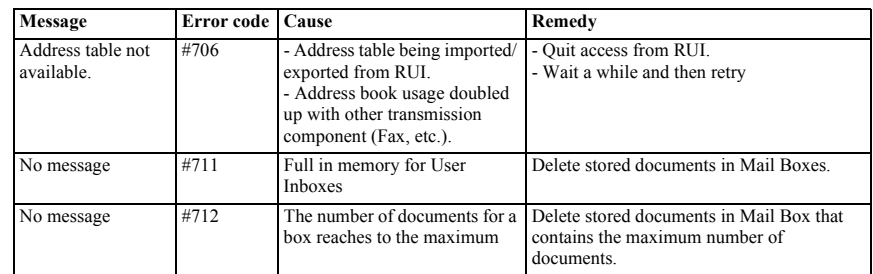

# <span id="page-52-0"></span>**4.3.8 Box Backup Restore Status**

**Backup**

T-4-8

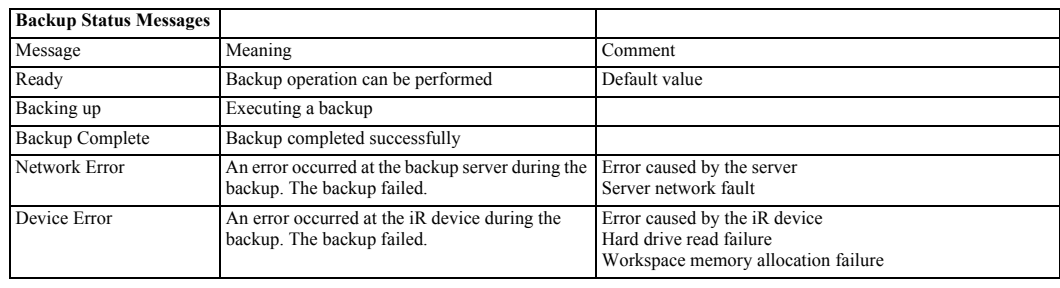

### **Restore**

T-4-9

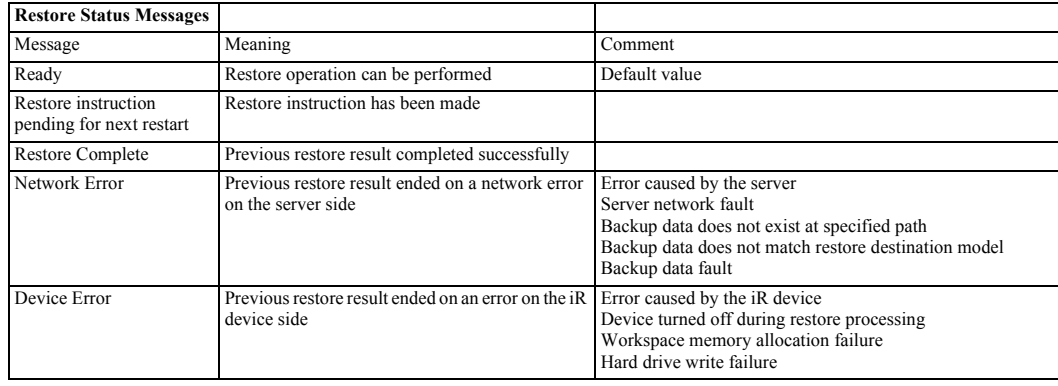

# <span id="page-52-1"></span>**4.4 Related Service Mode**

# <span id="page-52-2"></span>**4.4.1 Related Service Modes List**

Following is an overview of the service modes related to the SEND function.

#### **Preconditions:**

- These service modes are found in COPIER>OPTION>BODY. - All are Level 2 service modes. - Service modes marked with an asterisk (\*) are new service modes.

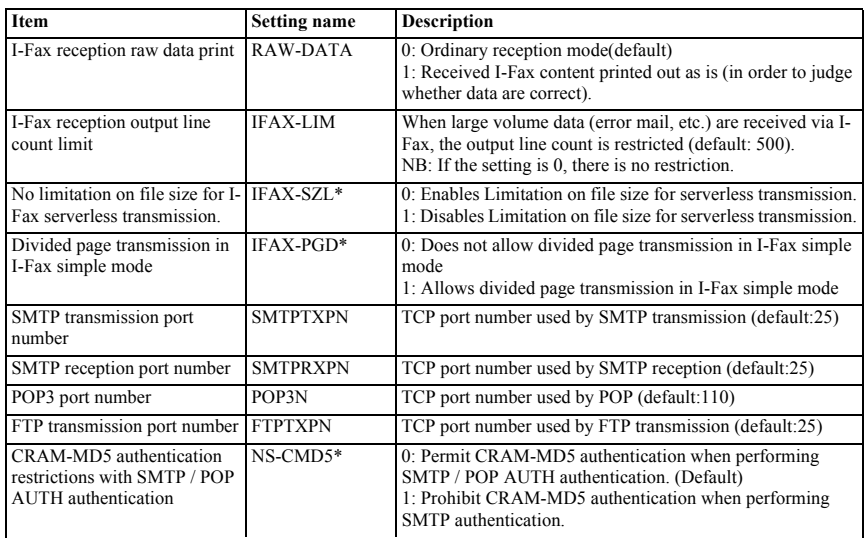

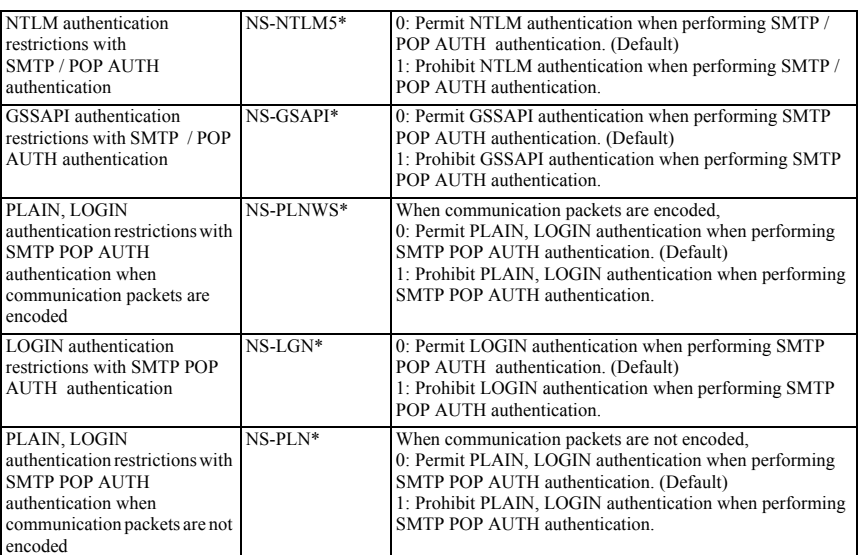

#### <Memo>

With regard to the new SMTP authentication-related user modes, usually there is no need to change these settings. These settings should be changed only when a particular authentication system is to be prohibited, depending on the server administrator's security policy.

#### <span id="page-53-0"></span>**4.4.2 Invalidating the License for Transfer to a Different Device (Level 2)**

#### **Service Mode Item Used to Invalidate a License for Transfer to a Different Device (Level 2)**

#### **Possible Situation**

A license may be used on a different device through transfer, as when replacing the device at the end of a lease agreement. To do so, the user must first invalidate the existing license by performing a set of steps referred to as "invalidation of a license" using service mode. At times, both source and target of transfer may be the same device, and a license therefore may also be invalidated only temporarily. It is important to note that the user must contact the Sales Company to make a license good regardless of whether it has been invalidated intentionally or inadvertently.

#### **Invalidation Procedure**

Invalidation consists in invalidating the license in service mode and generating an invalidation certificate that proves the completion of invalidation. Invalidation may take place for individual optional functions, and a specific function becomes no longer available as soon as an invalidation certificate is issued. The user contacts the Sales Company and provides the following: the invalidation certificate, the device serial number of the source of transfer, the device serial number of the source of transfer, the device serial number of the targ the new license key in writing, and keep it as a record after registering it to the target device.

#### **Installation Procedure**

1. Start service mode, and activate Level 2 so that the following is true:

COPIER>OPTION>LCNS-TR The following screen appears, showing the current status of various options:

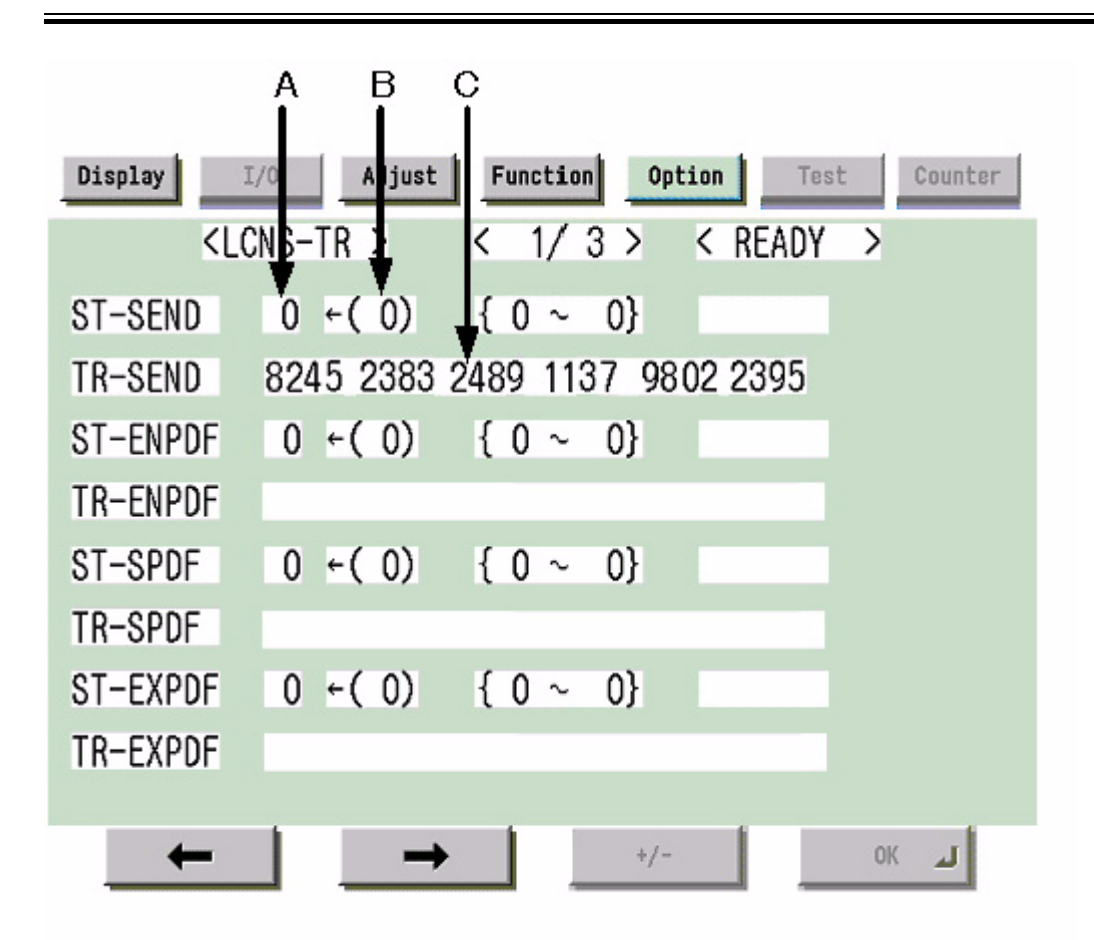

F-4-1

**Screen Design:**

**SET-xxxx:** indicates the license status. If installed, the option is identified as '1' under A.

To invalidate an option for transfer, select it, and type in '0' under B; then, click [OK] so that the option will be invalidated and an invalidation certificate will be issued.

**TR-xxxx:** indicates any invalidation certificates that have been generated under C.

### **xxxx may be any of the following:**

**SEND:** SEND function **ENPDF:** encryption PDF **SPDF:** searchable PDF **EXPDF:** PDF function expansion (encryption PDF + searchable PDF) **LIPS:** LIPS function **PDFDR:** PDF Direct print function **SCR:** encryption secured printing **HDCLR:** HDD encryption + full deletion (Security Kit) **BRDIM:** BarDIMM **VNC:** Remote Operators Software **WEB:** Web Access **HRPDF:PDF** High Compression

**Memo:**

Not all foregoing options are available in all countries and regions.

2. If an option has already been installed, '1' will be indicated under A. If you want to invalidate it, select it, and type in '0' so that the indication under B will change to '0'.

3. Thereafter, when [OK] is pressed, the indication under A will change to '0' and, at the same time, an invalidation certificate will be indicated in the form of a number. Take note of it in writing together with the serial number of the target device.

4. When the target device is ready, check its serial number.

5. Contact the Sales Company, and provide the following: invalidation certificate for transfer, serial number of the source device, serial number of the target device.<br>The Sales Company, in response, may issue a new licens

6. Register the new license key to the target device, and check to make sure that the function has been enabled.

Nov 14 2005

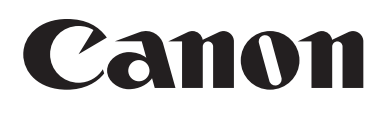